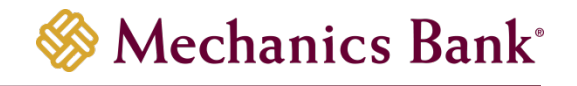

# ACH Manager

User Guide

# **Table of Contents**

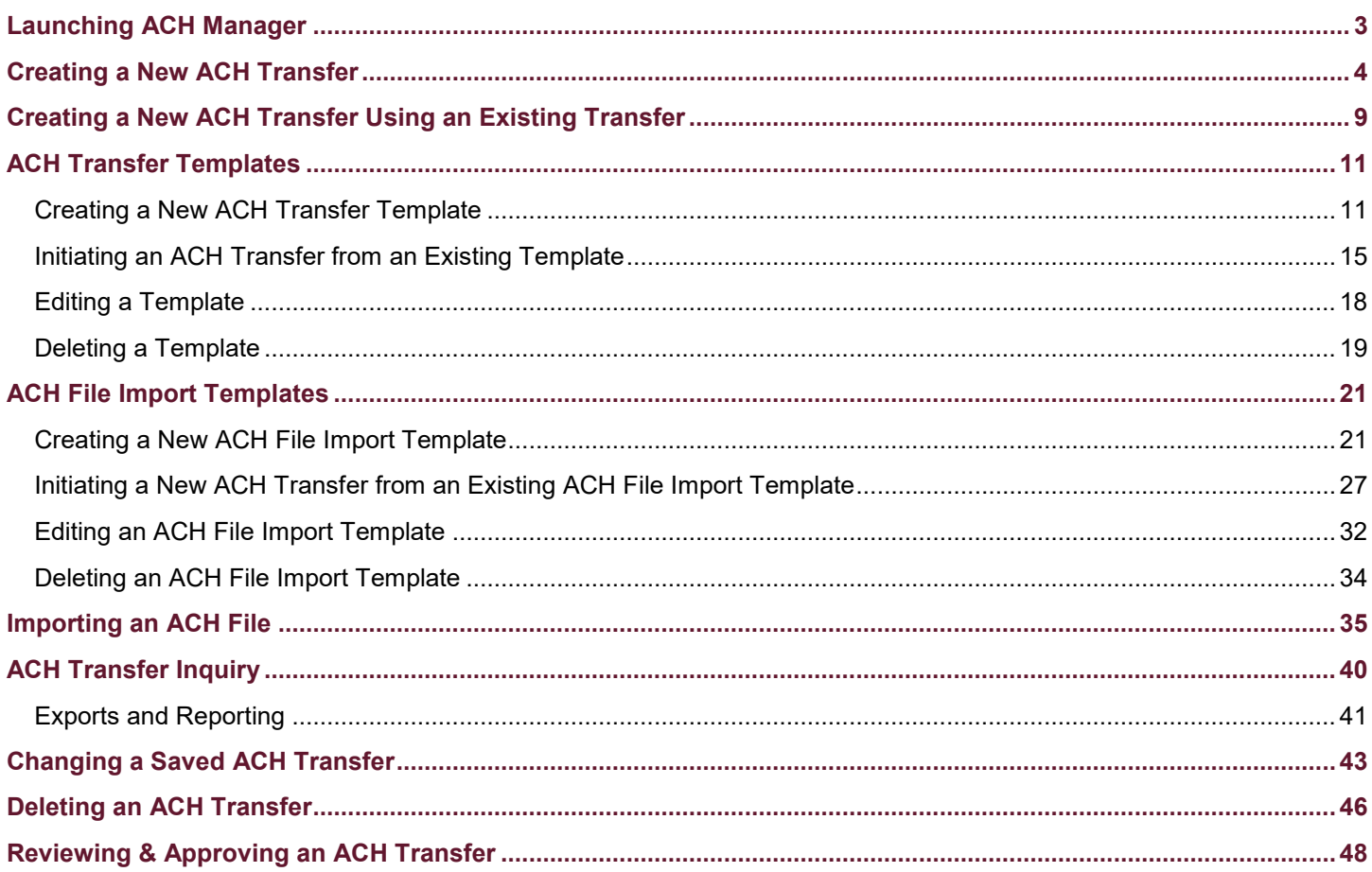

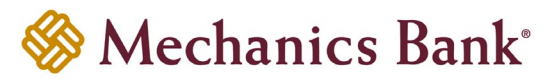

## <span id="page-2-0"></span>Launching ACH Manager

- Access our website **[www.mechanicsbank.com](http://www.mechanicsbank.com/)** to log in to Business Online Banking
- Click the **Log in** button on the right side of the window
- In the window that displays, scroll down and select **Business Online Banking**
- On the **Log In** page enter your **Username** and **Password**

**Note:** *Security token users ONLY-* your password should be a combination of the number generated from your security token plus your 4-digit PIN number.

- Click **Log In**
	- **Note:** Security token users will see a **Site Verification** box and will need to validate the verification code in order to proceed.

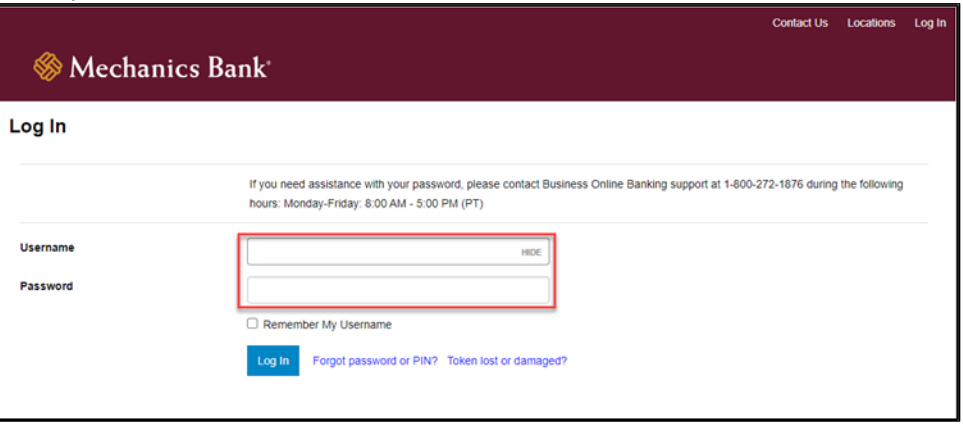

• You may be promoted with a **Security Challenge**; complete the Security Challenge in order to continue the log in process by either answering a security challenge question or by entering a one-time passcode received via email

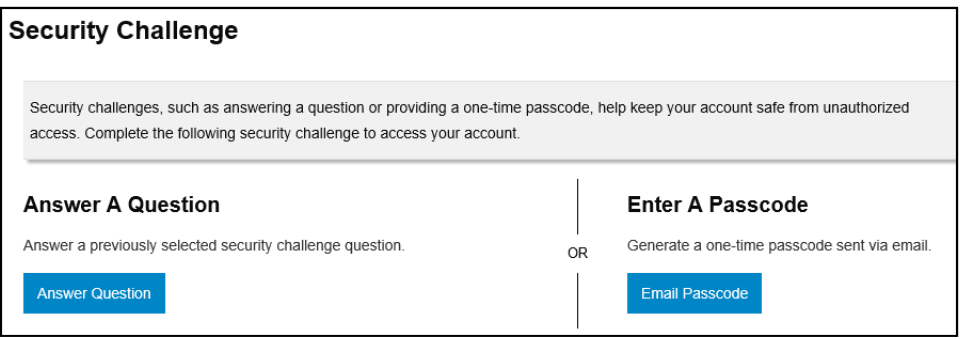

• Once logged in, locate ACH Manager by clicking on **Payments & Transfers** and then select **ACH**

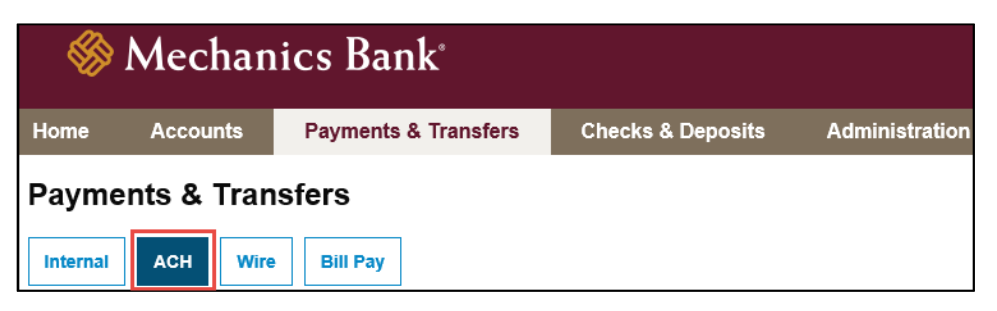

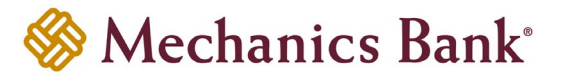

## <span id="page-3-0"></span>Creating a New ACH Transfer

You can use the **New payment** or **New Collection** options to build ACH transfer files for onetime use, or set-up the ACH transfer to reoccur based on the transfer frequency you select.

• From the ACH menu, on the **Activity** tab, select **New payment** or **New Collection**, depending on the type of transfer you want to submit

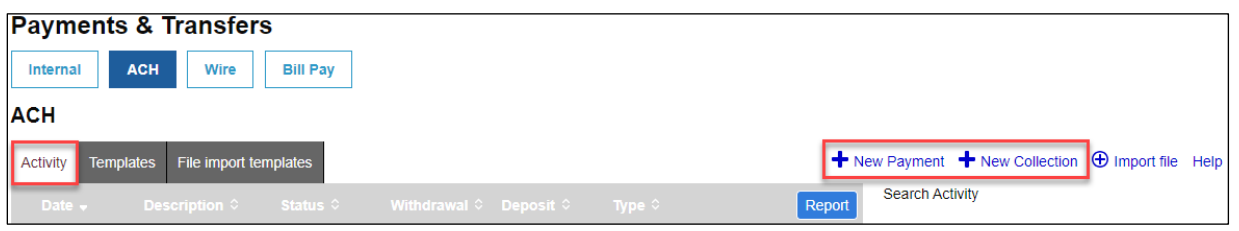

• Select the applicable ACH **Type** from the drop down menu and then click **Continue**

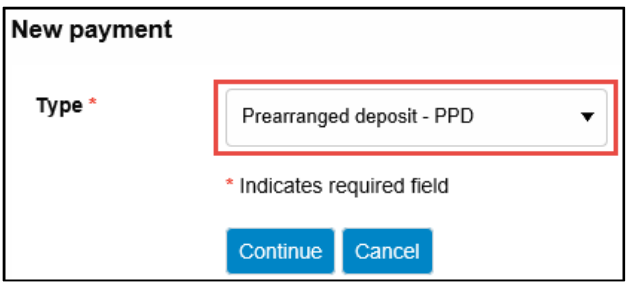

• The **New ACH** screen will appear; enter the ACH transfer instructions and when finished click **Complete ACH** *(see transfer examples and field descriptions below)*

**Note:** To complete the ACH transfer instructions at a later time, select **Save for later** instead.

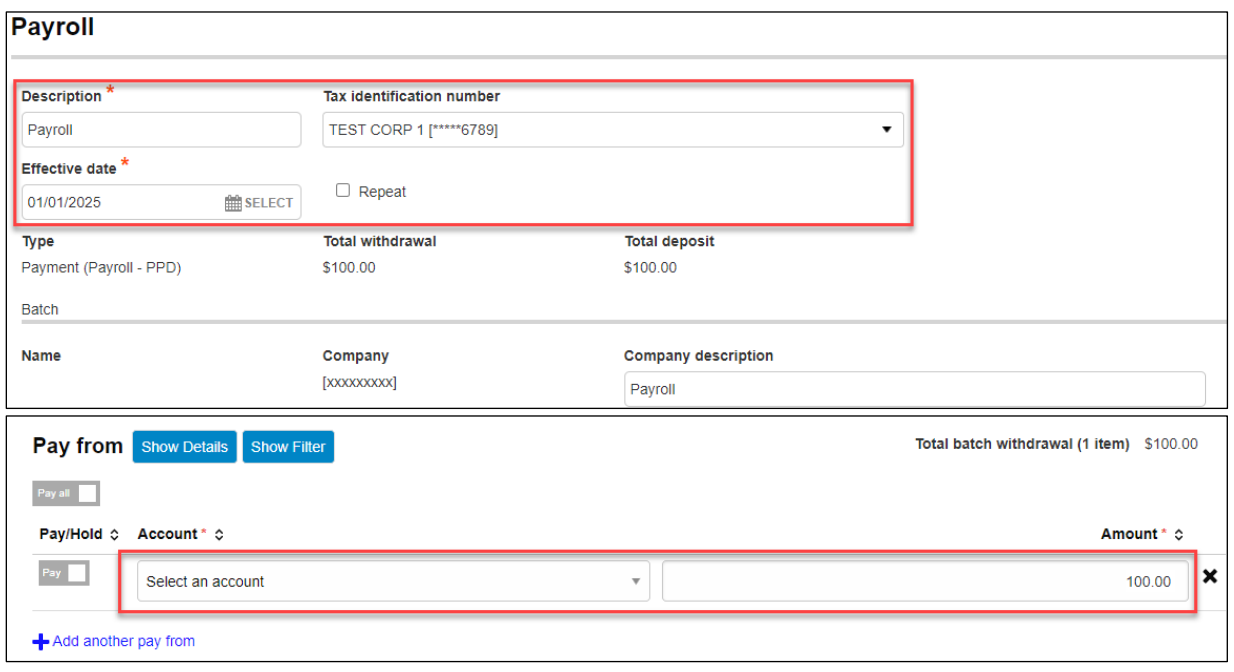

#### **Example – New Payment:**

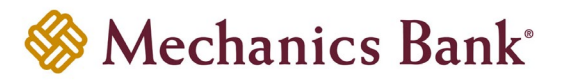

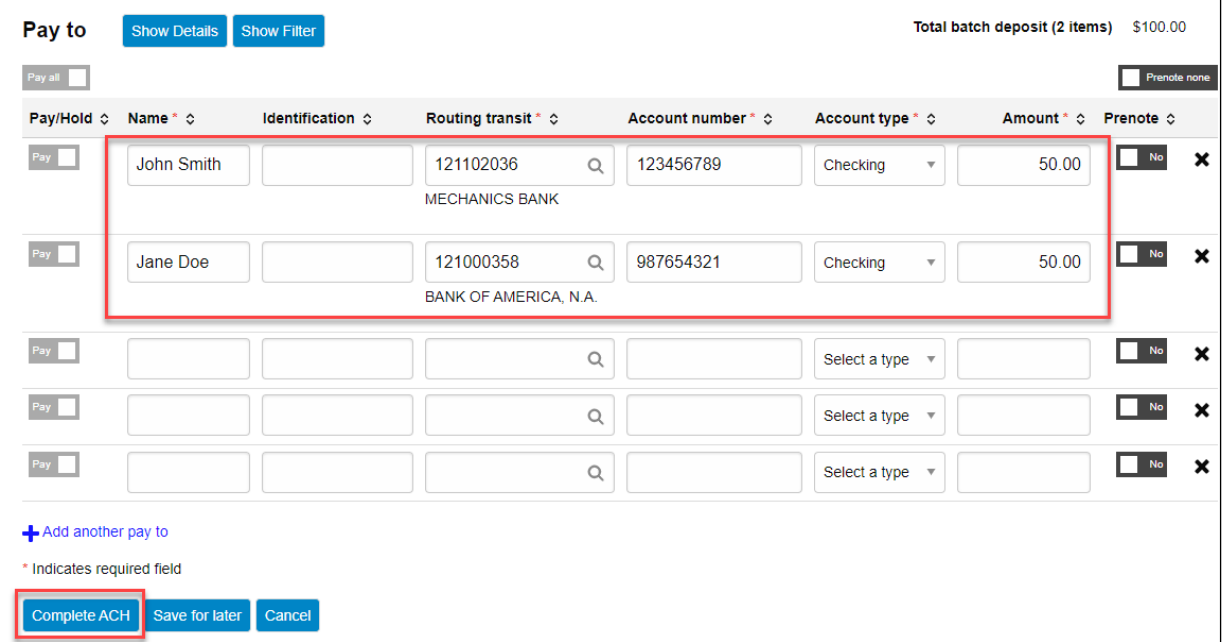

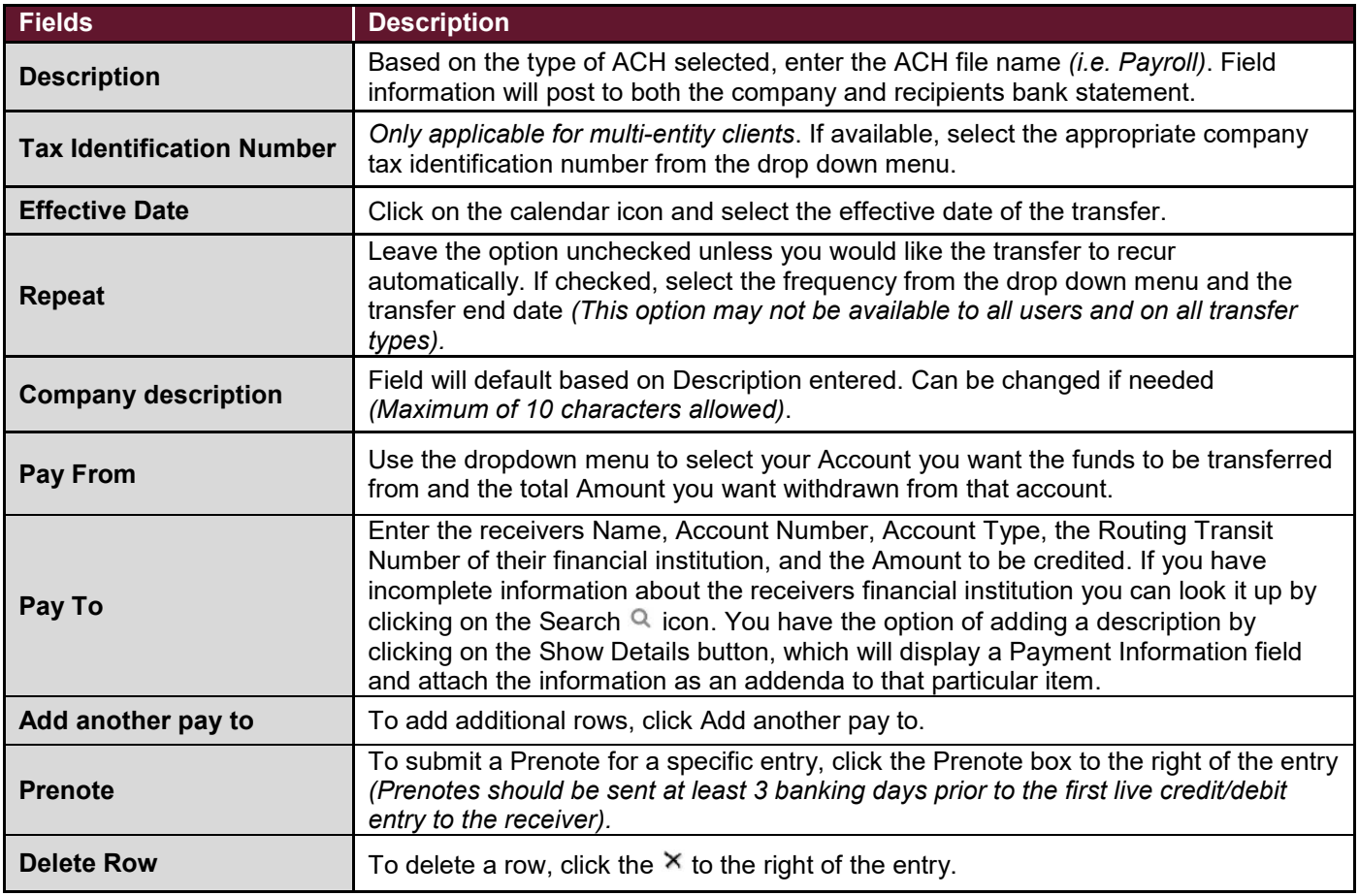

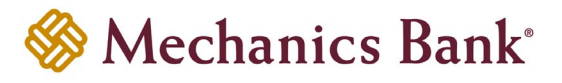

#### **Example – New Collection:**

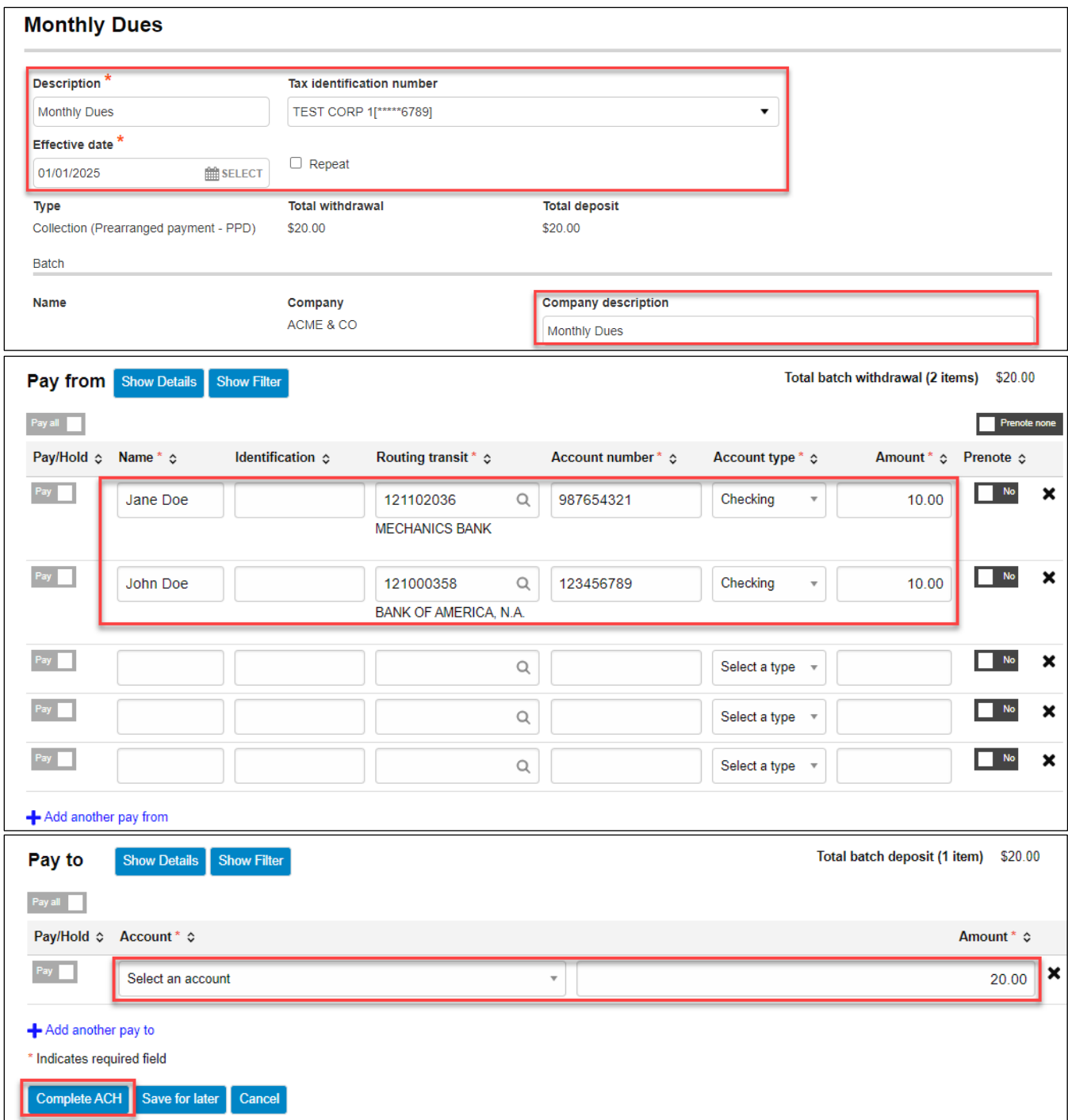

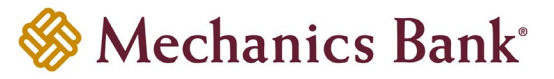

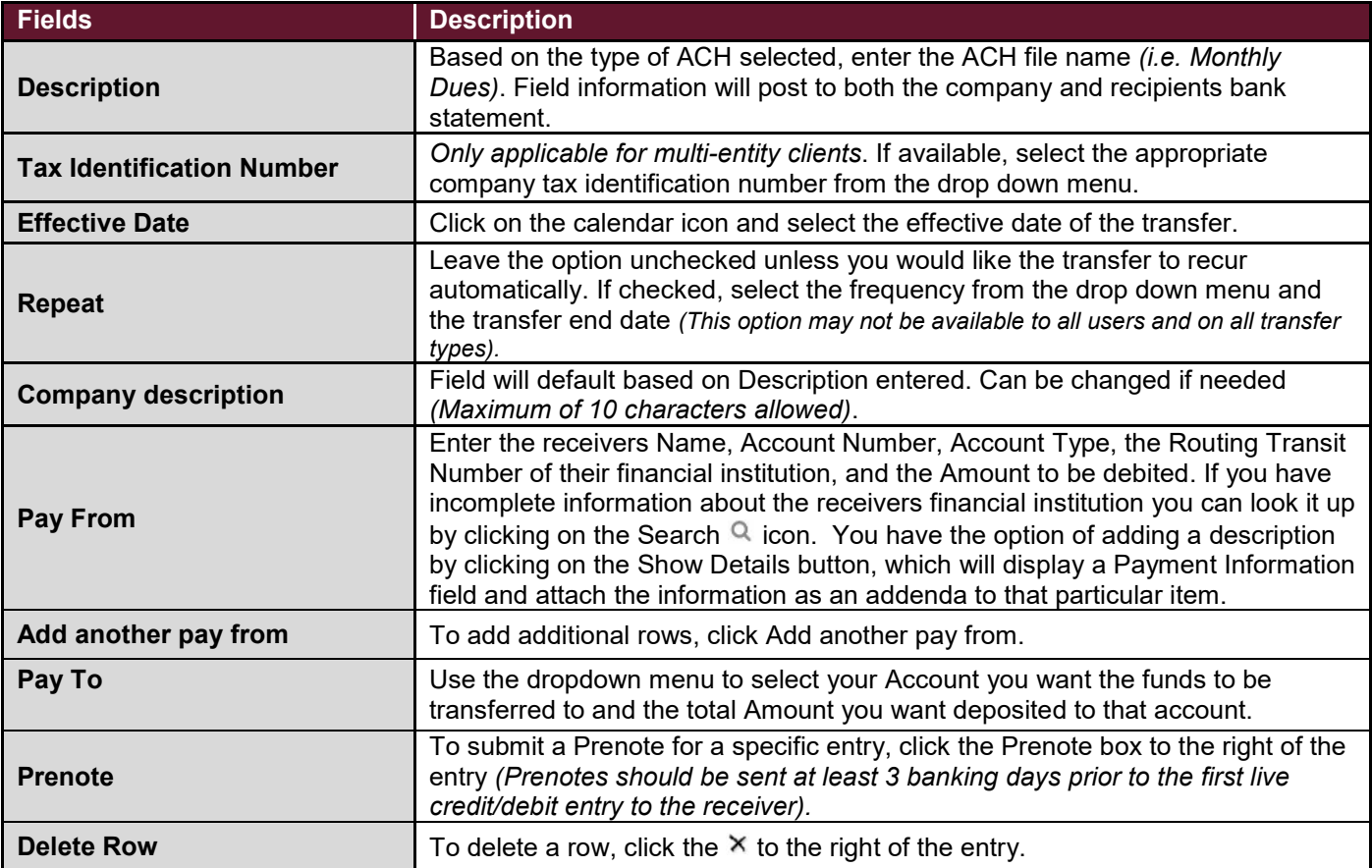

- After you select **Complete ACH**, you will be prompted with a **Security Challenge**
- Press the button on your token device to generate an 8-digit one-time code (or if you are a Soft Token user, use the DIGIPASS Soft Token APP to generate a Digital Signature; see Business Online Banking Security Token User Guide for further details)
- Enter the code in the **One-time password** box on your computer screen
- Click **Complete Challenge**

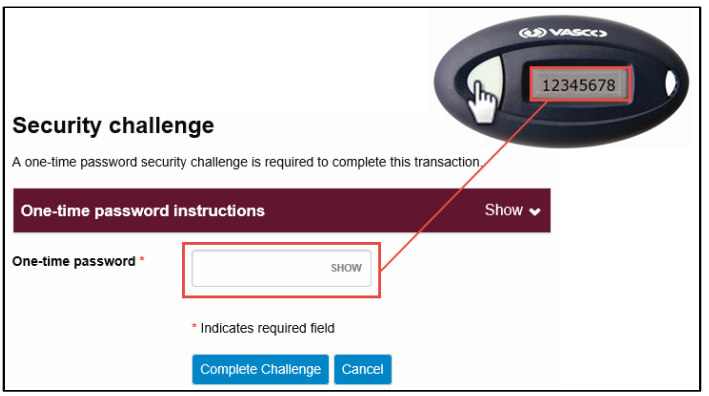

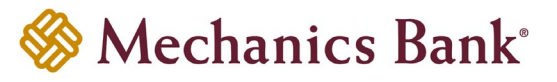

- A transfer status screen will display the status of the transfer;
	- o If the transfer requires a secondary approval, a **pending review** message will appear
		- **Note:** Another online user must now log in to review and approve the pending transfer. See the Reviewing & Approving an ACH Transfer section for details. Transfers that exceed your established transfer limit may also require Bank review and approval.
	- o If the transfer is unable to process due to an error, an **error** message will appear; depending on the error message received you may need to contact the Bank for assistance

**P** Note: Once the error is corrected, you will need to re-submit the ACH transfer.

• Once the file has successfully been submitted, you can click **Return to ACH activity** to return to the ACH menu or you can click **Save as template**, to copy the transfer instructions to a template that can be used for future payments

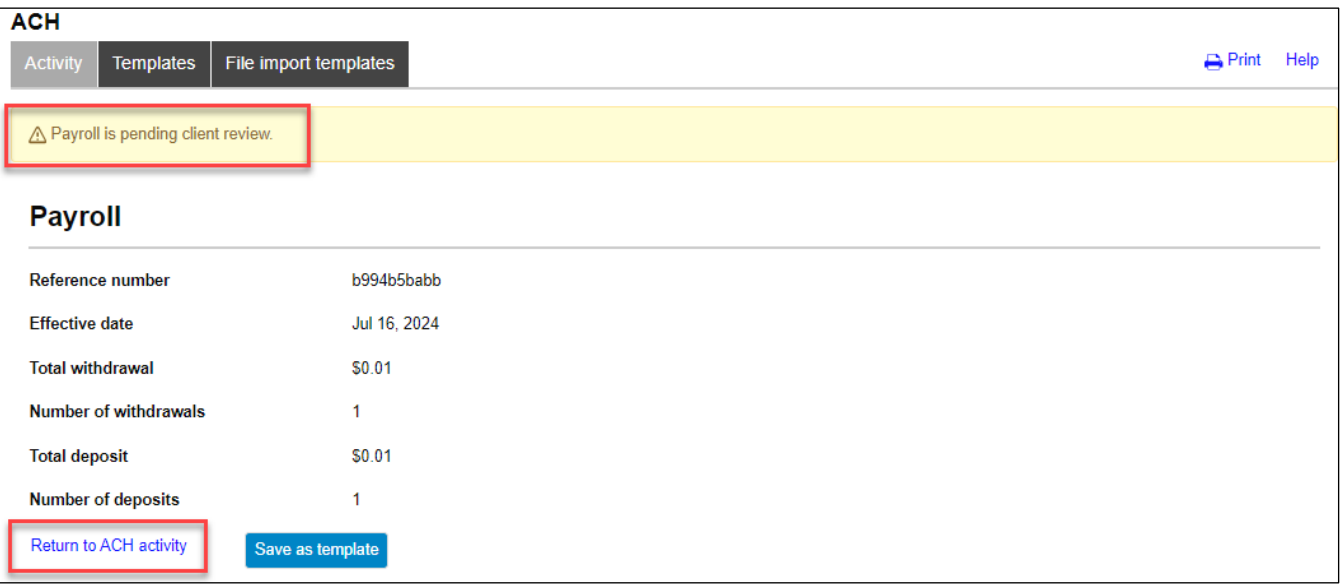

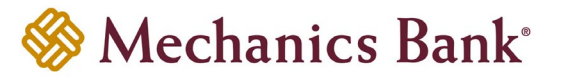

## <span id="page-8-0"></span>Creating a New ACH Transfer Using an Existing Transfer

A New ACH Transfer can be created from a previously submitted and/or saved ACH Transfer.

• From the ACH menu, select the **Activity** tab; from the list of transfer activity, locate the transfer you want to initiate and then click the **Copy** button to the right of the transfer

**P** Note: You can use the search criteria fields on the right to filter out the results.

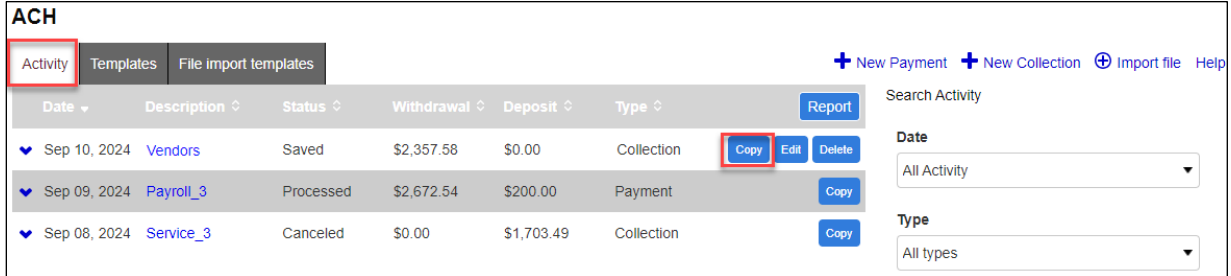

• After selecting the transfer from the list, the transfer will open in an editing screen; select the **Effective date** for the new transfer and make any other changes as needed and when finished click **Complete ACH**

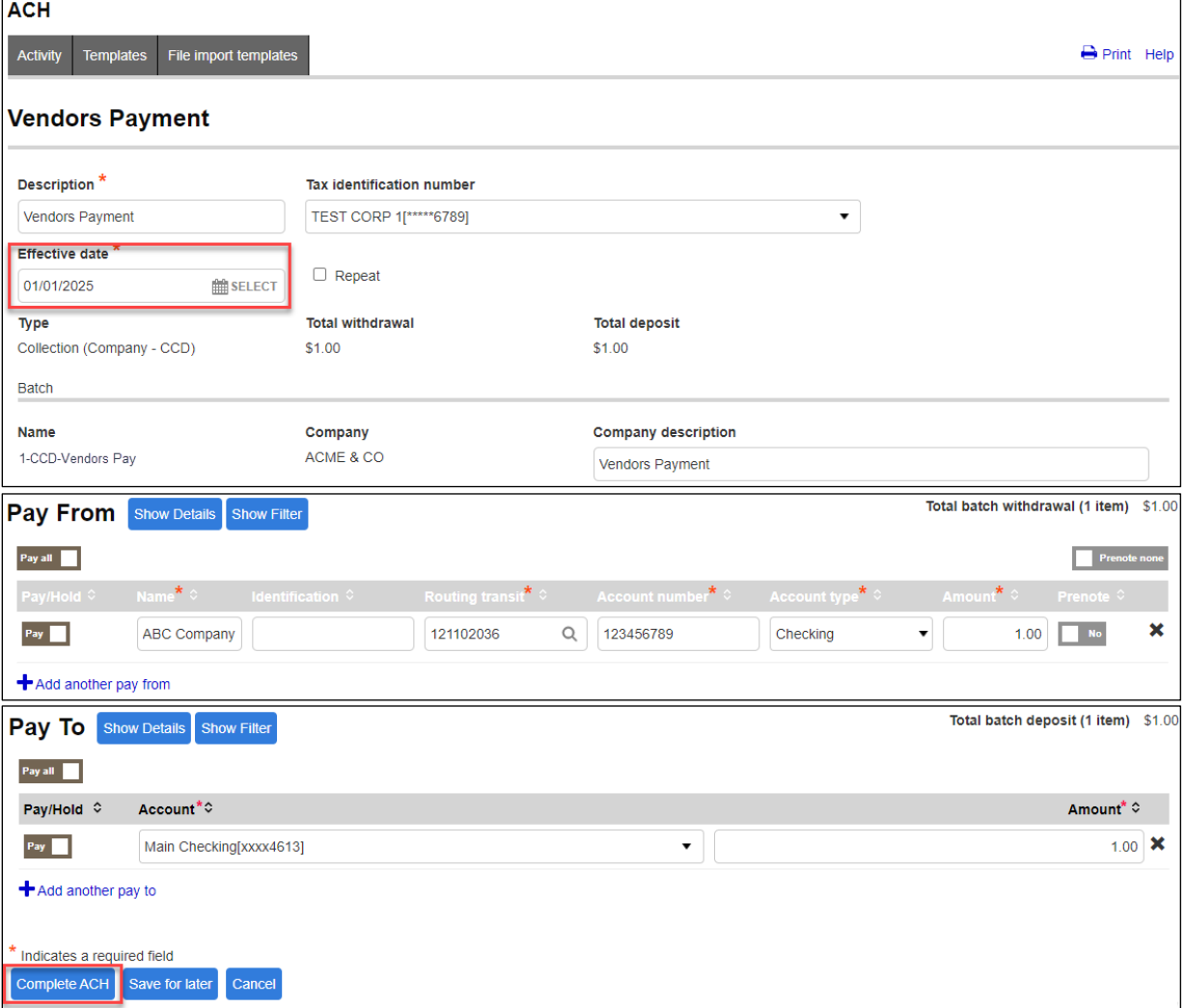

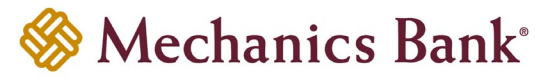

- After you select **Complete ACH**, you will be prompted with a **Security Challenge**
- Press the button on your token device to generate an 8-digit one-time code *(or if you are a Soft Token user, use the DIGIPASS Soft Token APP to generate a Digital Signature; see Business Online Banking Security Token User Guide for further details)*
- Enter the code in the **One-time password** box on your computer screen
- Click **Complete Challenge**

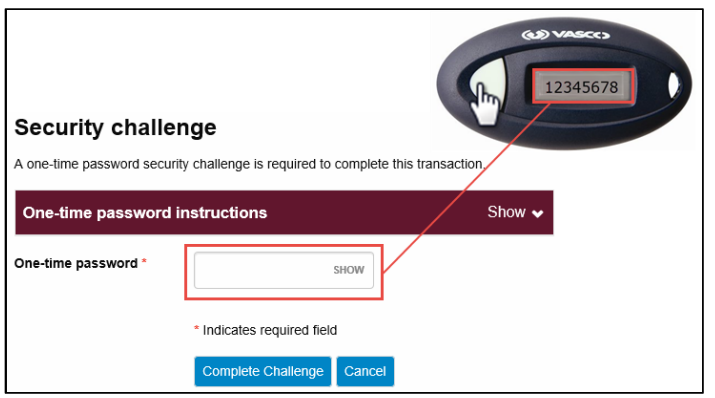

- A transfer status screen will display the status of the transfer;
	- o If the transfer requires a secondary approval, a **pending review** message will appear
		- **P** Note: Another online user must now log in to review and approve the pending transfer. See the Reviewing & Approving an ACH Transfer section for details. Transfers that exceed your established transfer limit may also require Bank review and approval.
	- o If the transfer is unable to process due to an error, an **error** message will appear; depending on the error message received you may need to contact the Bank for assistance
		- **P** Note: Once the error is corrected, you will need to re-submit the ACH transfer.
- Once the file has successfully been submitted, you can click **Return to ACH activity** to return to the ACH menu or you can click **Save as template**, to copy the transfer instructions to a template that can be used for future payments

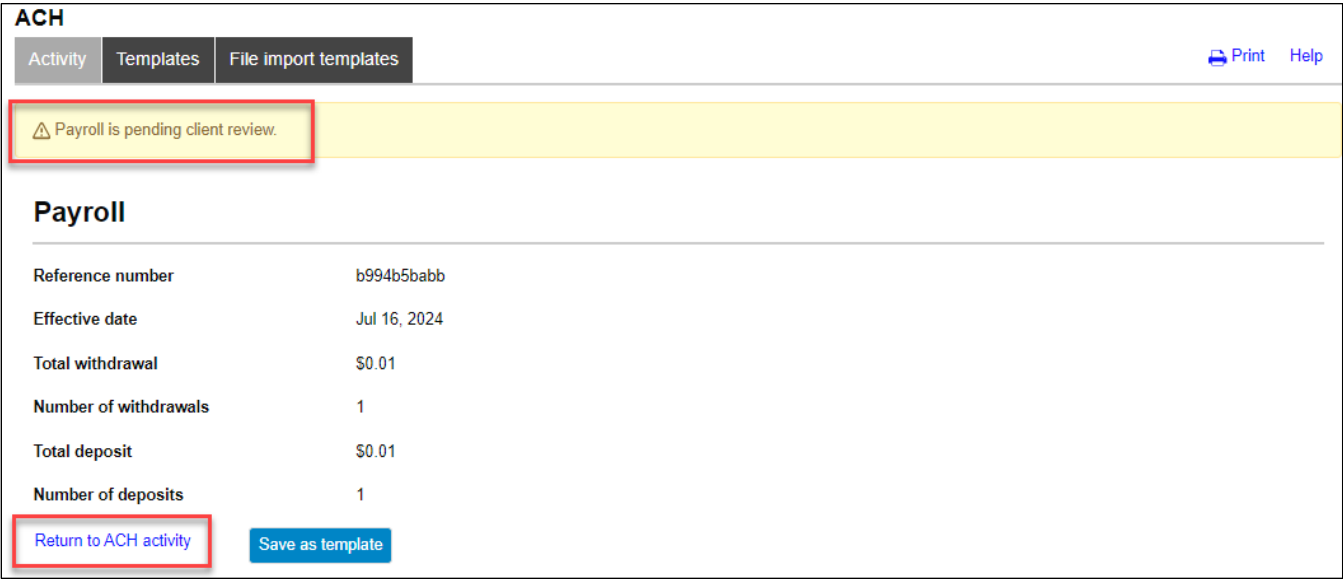

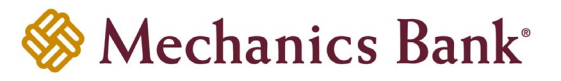

## <span id="page-10-0"></span>ACH Transfer Templates

You can create ACH transfer templates to build transfer files for reoccurring use. The templates can be assigned to specific users for use. You can create new templates, initiate a transfer from an existing template, edit existing templates and delete templates that you no longer need.

## <span id="page-10-1"></span>Creating a New ACH Transfer Template

• From the ACH menu, select the **Templates** tab

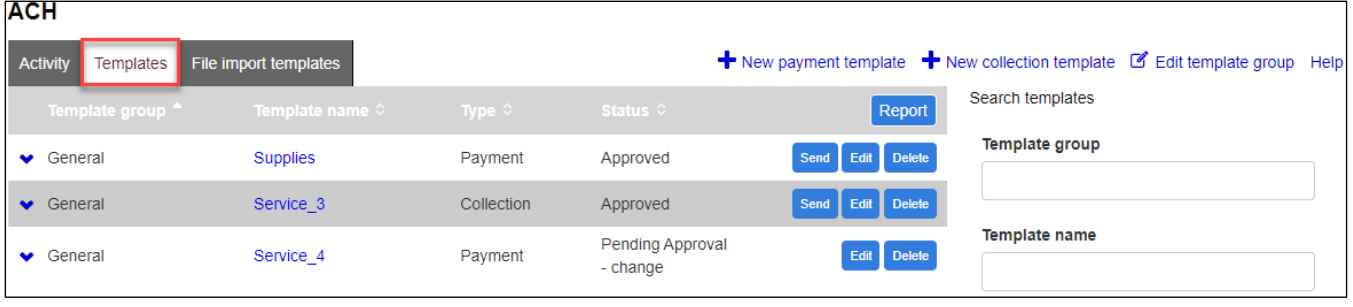

• A template list will appear; click on **New payment template** or **New collection template** depending on the type of transfer template you want to create

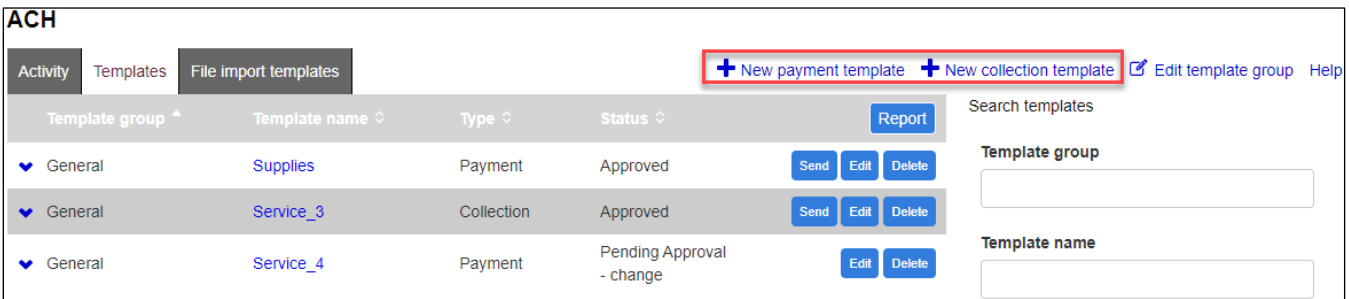

• Select the applicable ACH **Type** from the drop down menu and then click **Continue**

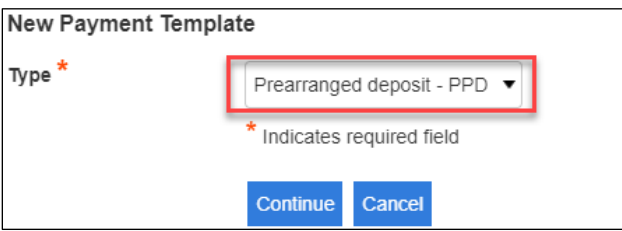

- The **New template** screen will appear; enter the ACH transfer template instructions and when finished click **Save** *(see transfer template examples and field descriptions below)*
	- **P** Note: A user MUST have access to a template in order to initiate, inquire and approve a transfer that was initiated from that specific template.

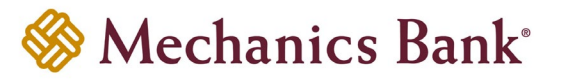

#### **Example – New Payment Template**

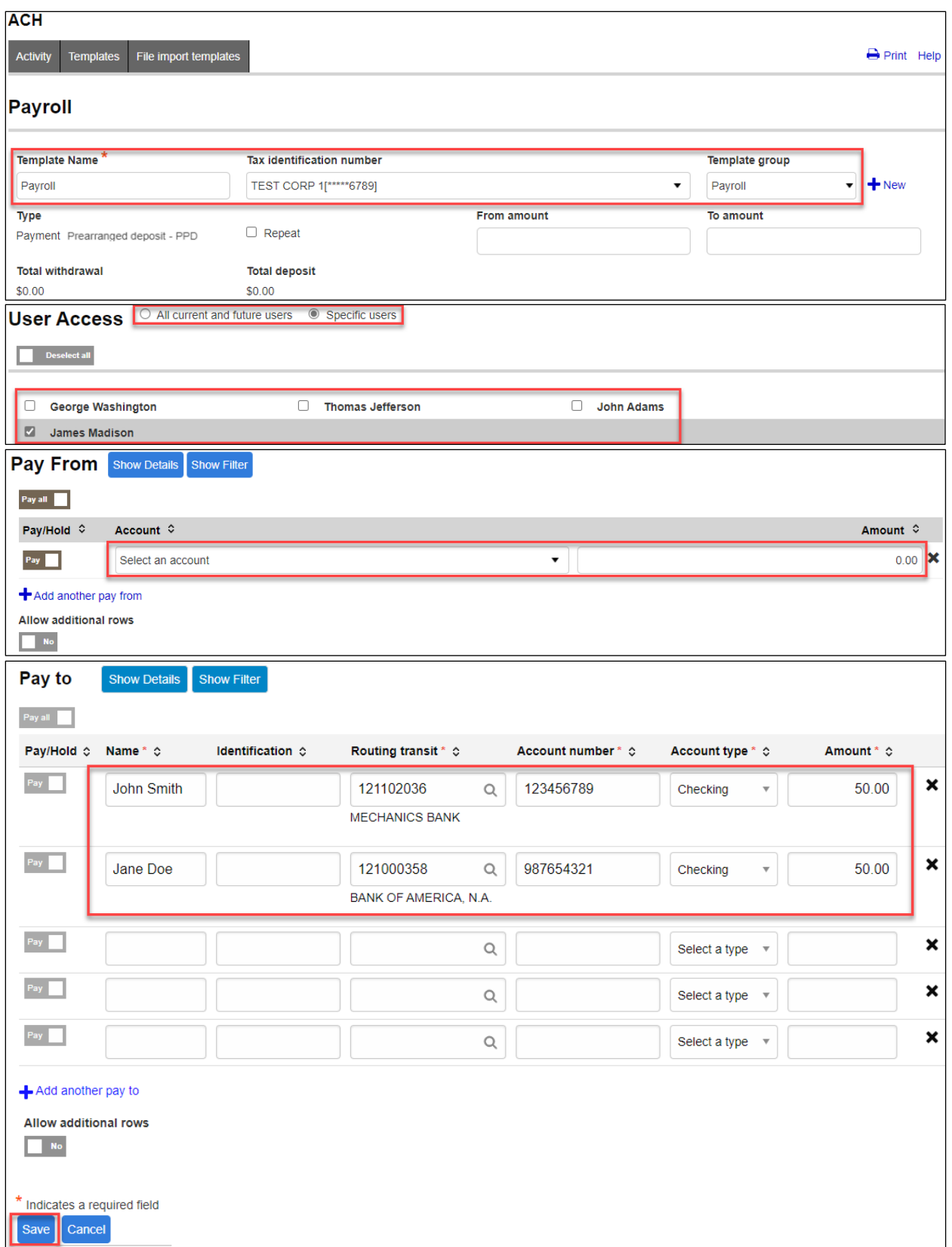

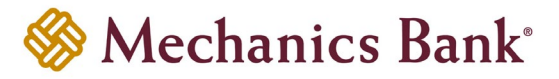

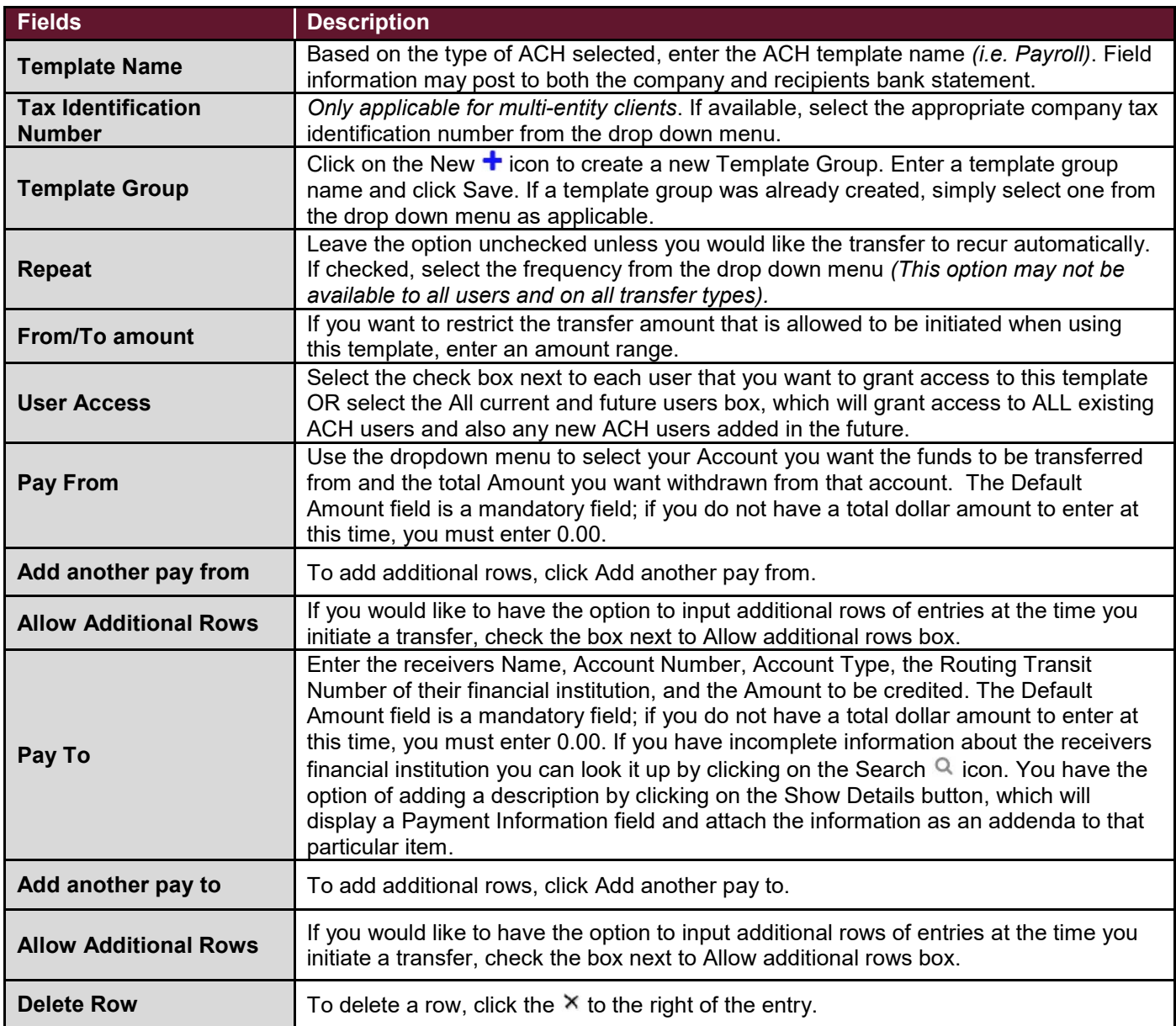

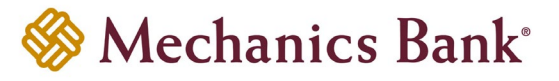

#### **Example – New Collection Template:**

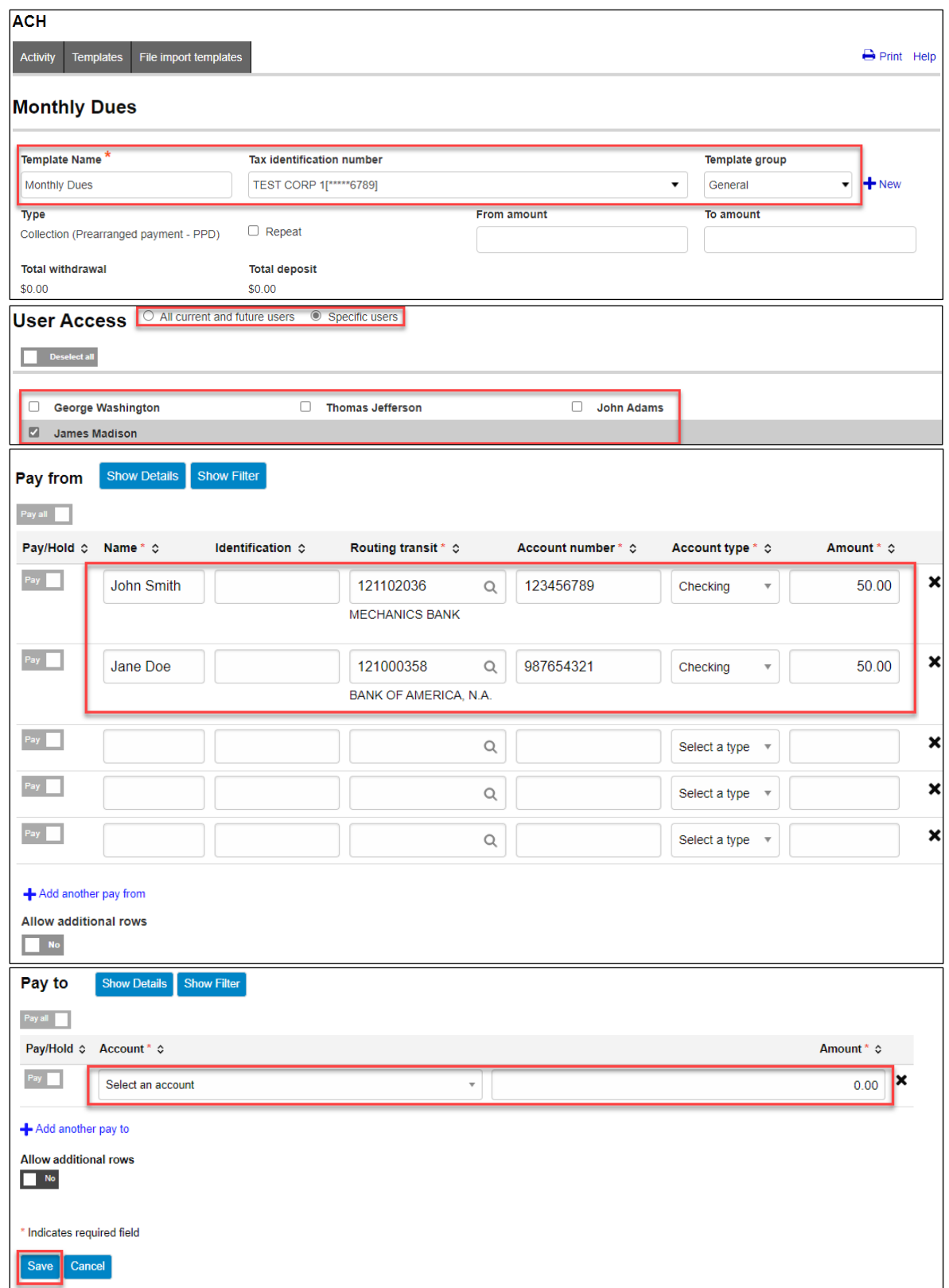

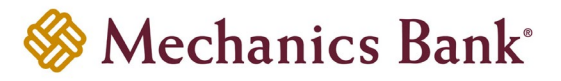

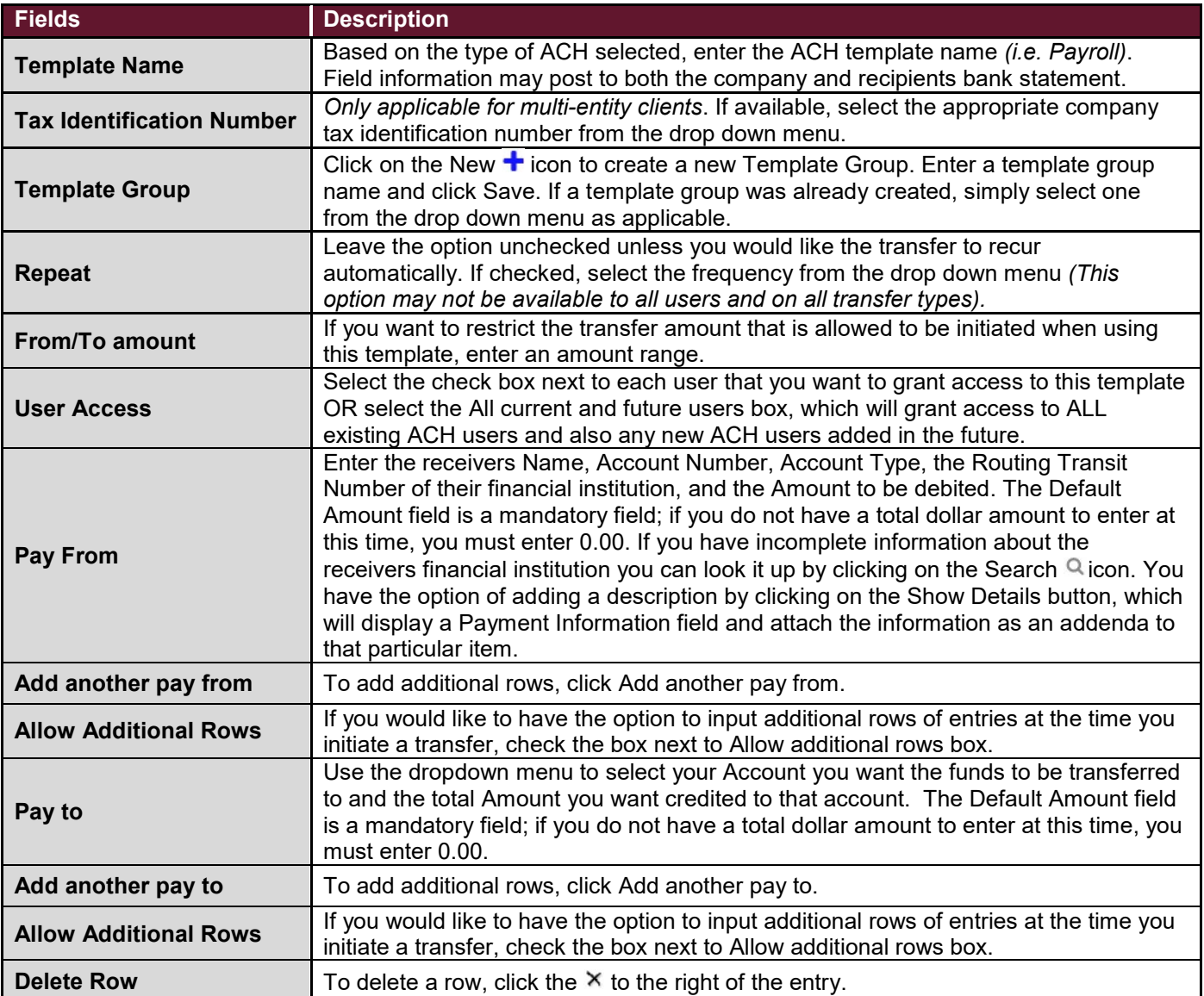

#### <span id="page-14-0"></span>Initiating an ACH Transfer from an Existing Template

• From the ACH menu, select the **Templates** tab; from the list of templates, locate the template you want to initiate a transfer from and then click the **Send** button to the right of the template

**Note:** You can use the search criteria fields on the right to filter out the results.

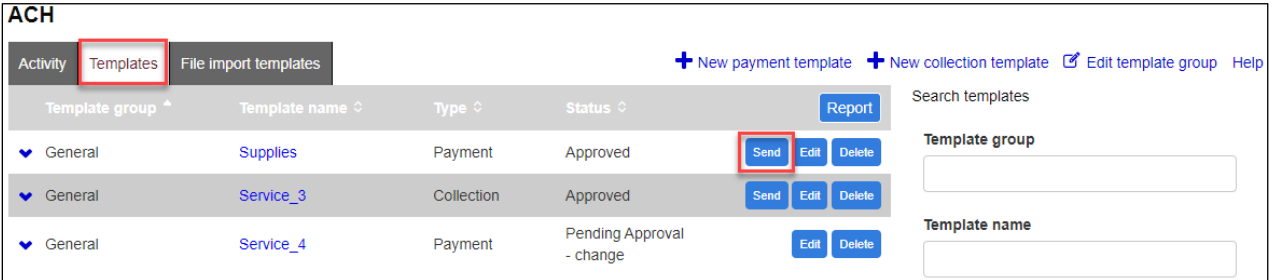

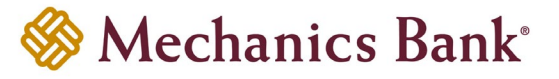

• After selecting the template from the list, the transfer will open in an editing screen; select the **Effective date** for the new transfer, enter the item **Amounts** as applicable and make any other changes as needed and when finished click **Complete ACH** 

**Note:** To place an item on hold, click the **Hold** box to the left of the entry. When an item is placed on hold, it will NOT be included in the transfer.

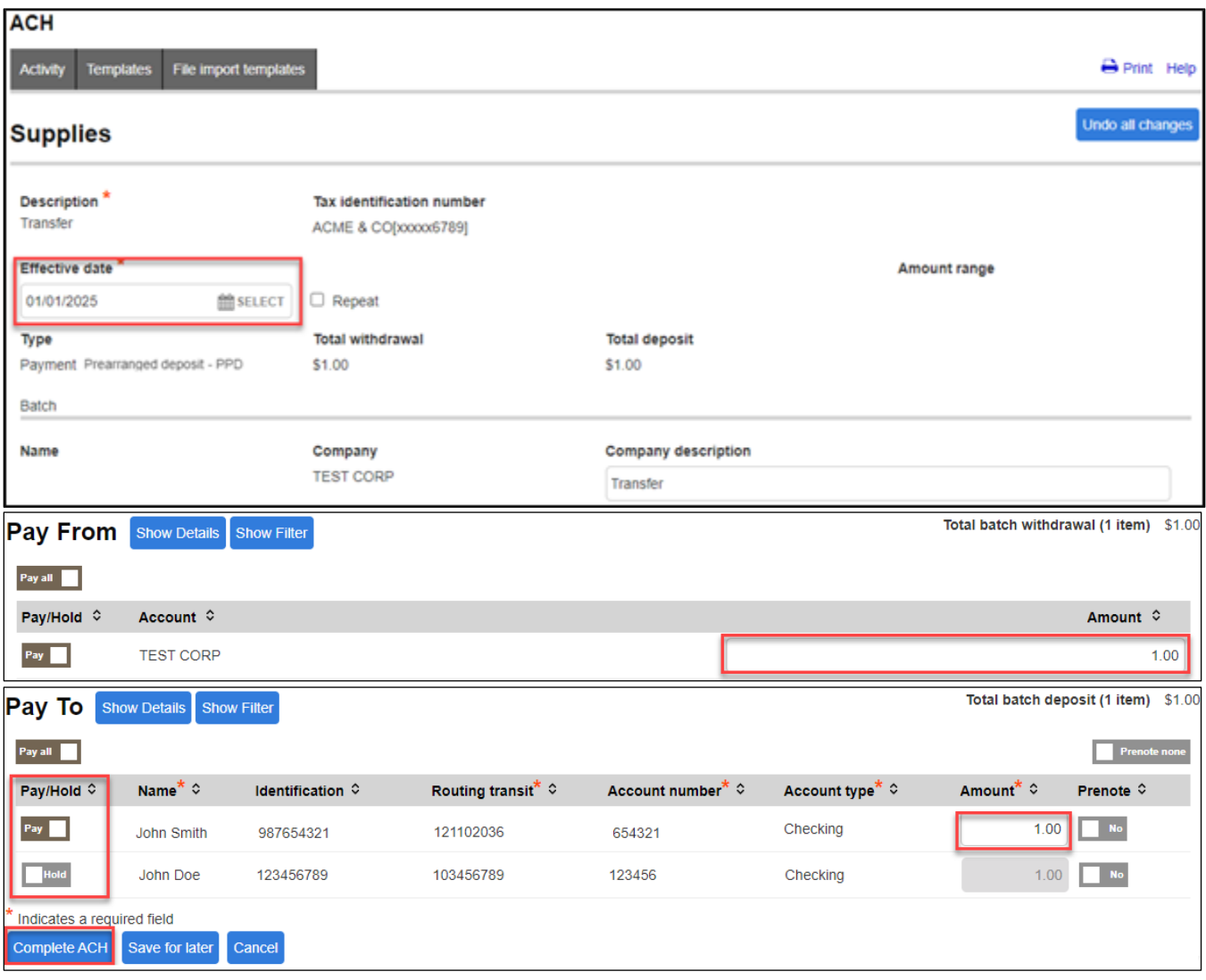

• After you select **Complete ACH**, you will be prompted with a **Security Challenge**

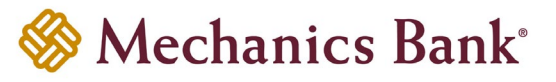

- Press the button on your token device to generate an 8-digit one-time code *(or if you are a Soft Token user, use the DIGIPASS Soft Token APP to generate a Digital Signature; see Business Online Banking Security Token User Guide for further details)*
- Enter the code in the **One-time password** box on your computer screen
- Click **Complete Challenge**

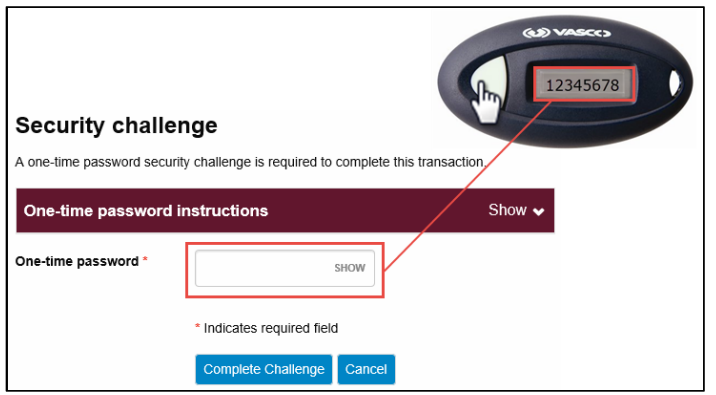

- A transfer status screen will display the status of the transfer;
	- o If the transfer requires a secondary approval, a **pending review** message will appear
		- **Note:** Another online user must now log in to review and approve the pending transfer. See the Reviewing & Approving an ACH Transfer section for details. Transfers that exceed your established transfer limit may also require Bank review and approval.
	- o If the transfer is unable to process due to an error, an **error** message will appear; depending on the error message received you may need to contact the Bank for assistance
		- **Note:** Once the error is corrected, you will need to re-submit the ACH transfer.
- Once the file has successfully been submitted, you can click **Return to ACH templates** to return to the ACH menu

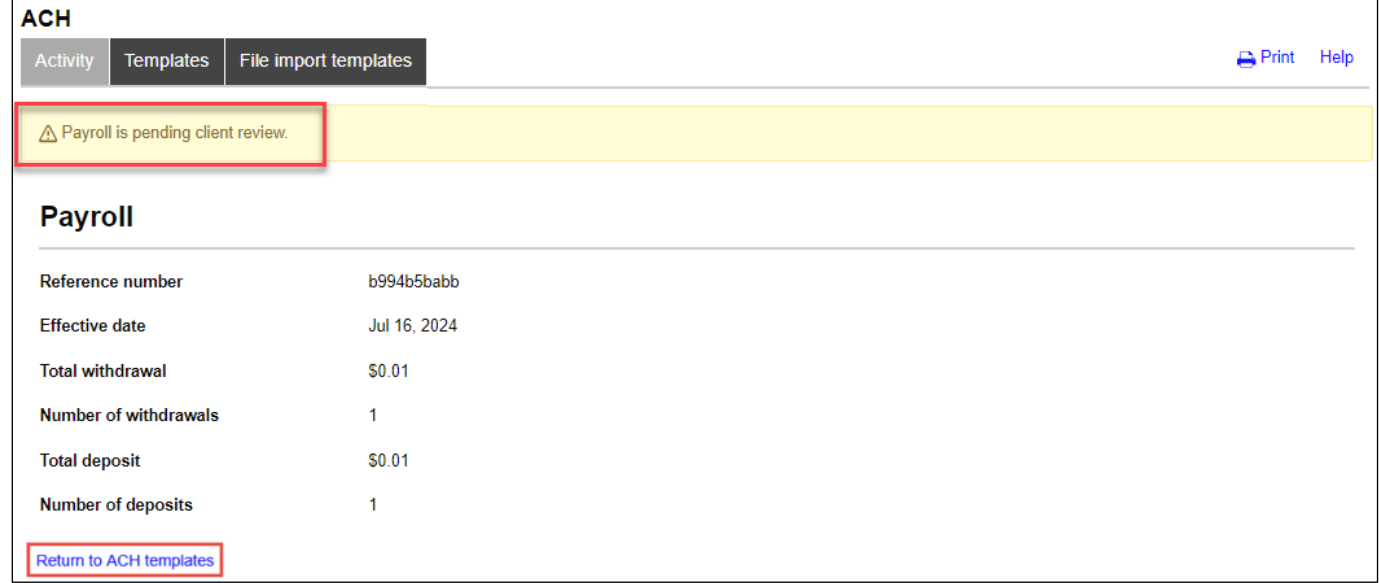

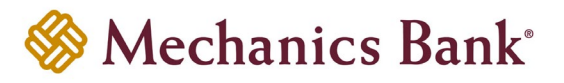

#### <span id="page-17-0"></span>Editing a Template

Specific detail of existing templates can be edited and saved for future use.

• From the ACH menu, select the **Templates** tab; from the list of templates, locate the template you want to edit and then click the **Edit** button to the right of the template

**P** Note: You can use the search criteria fields on the right to filter out the results.

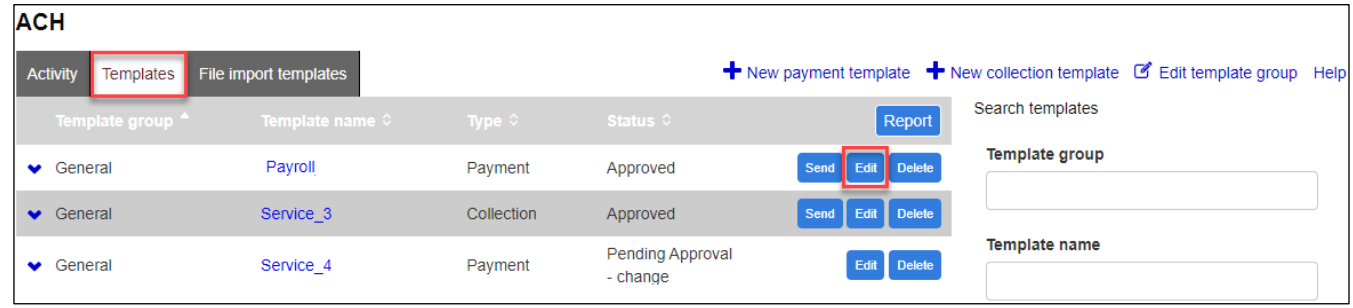

• After selecting the template from the list, the template will open in an editing screen; make any changes to the template as needed and when finished click **Save** 

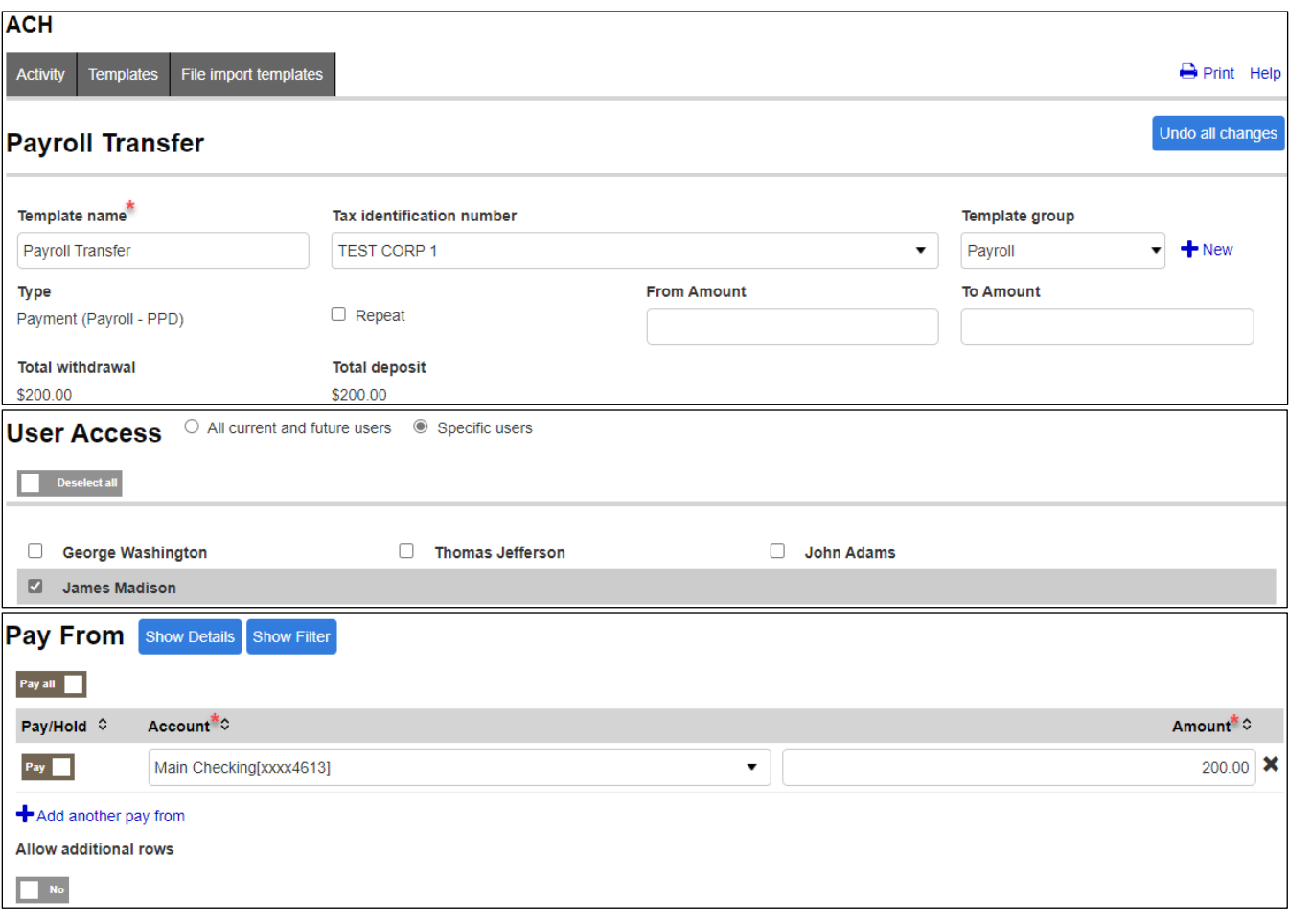

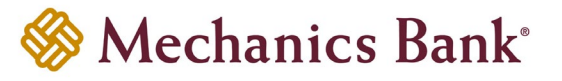

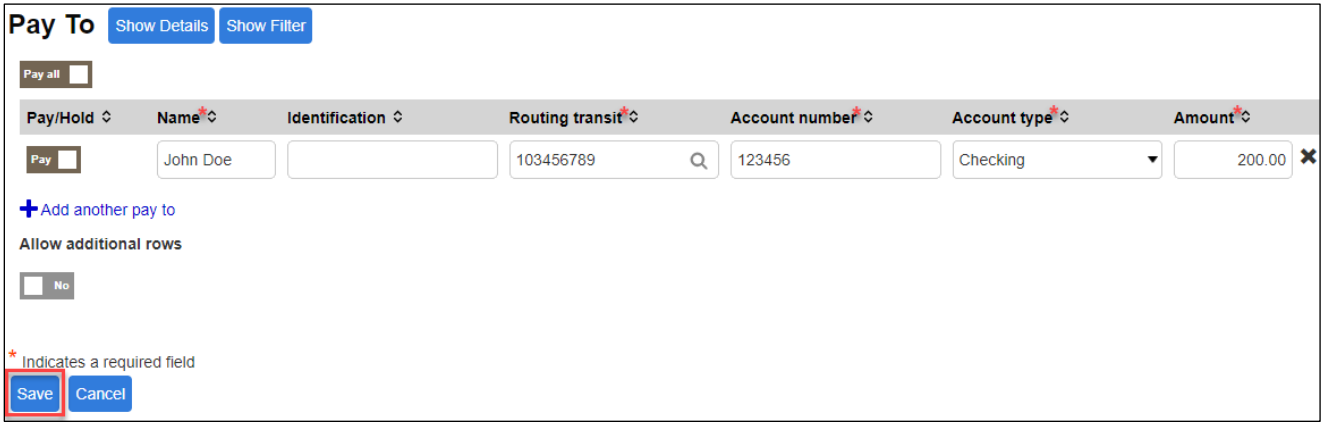

#### <span id="page-18-0"></span>Deleting a Template

You can delete an existing template if it's no longer needed.

• From the ACH menu, select the **Templates** tab; from the list of templates, locate the template you want to delete and then click the **Delete** button to the right of the template

**P** Note: You can use the search criteria fields on the right to filter out the results.

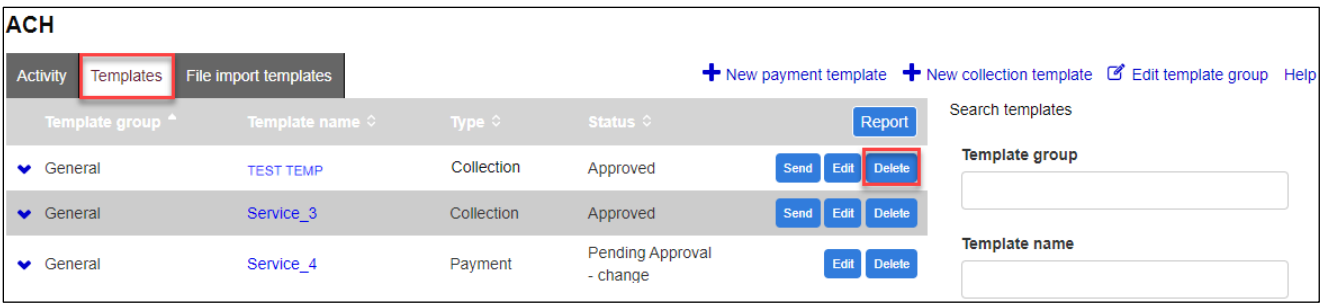

• After selecting the template from the list, the template will display; click **Delete template**

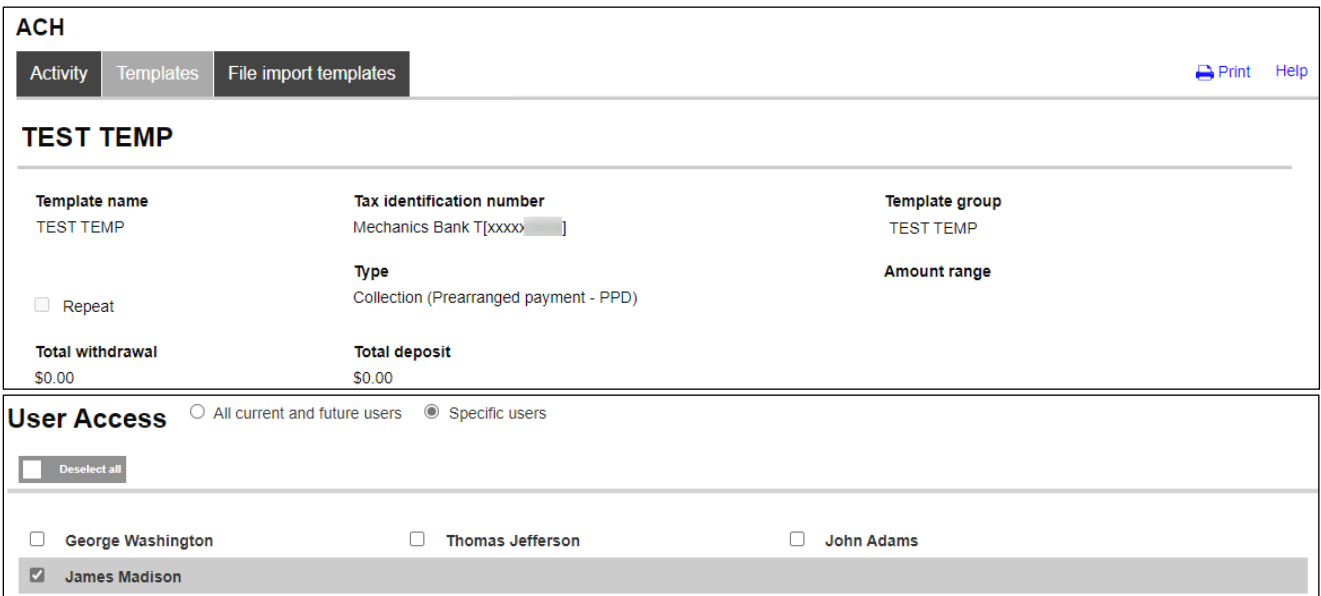

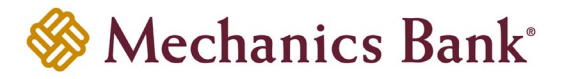

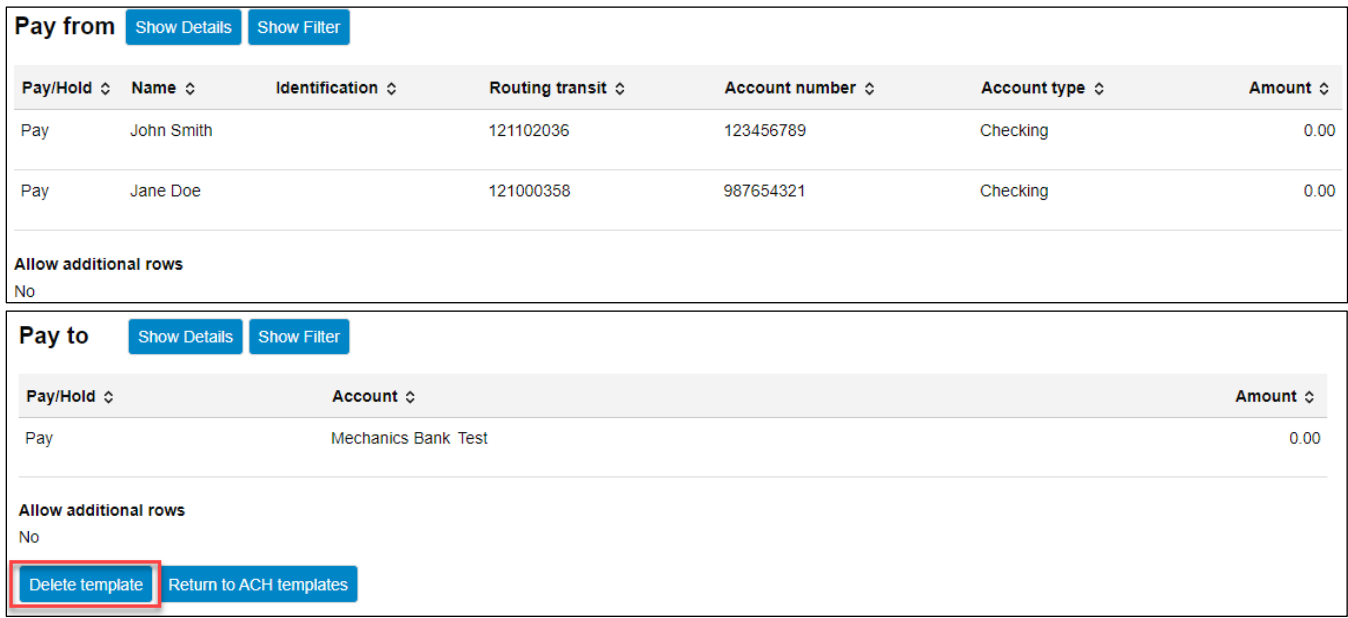

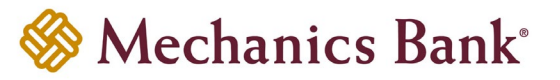

## <span id="page-20-0"></span>ACH File Import Templates

ACH File Import Templates allow you to manage templates for your file imports and assign user access, allowing for greater controls of your file imports. You can create new templates, create a transfer from an existing template, edit existing templates and delete templates that you no longer need.

### <span id="page-20-1"></span>Creating a New ACH File Import Template

• From the ACH menu, select the **File import templates** tab and then click **New file import template**

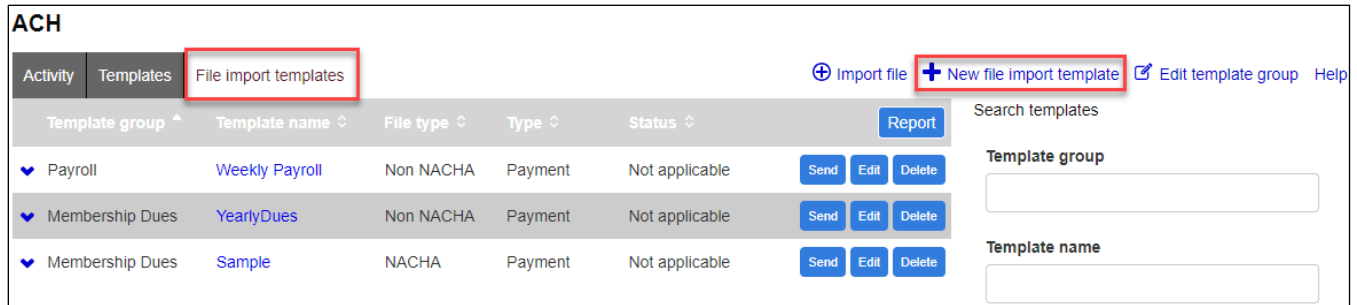

• Select the file **Import type** *(NACHA or Non NACHA)* and then click **Continue**

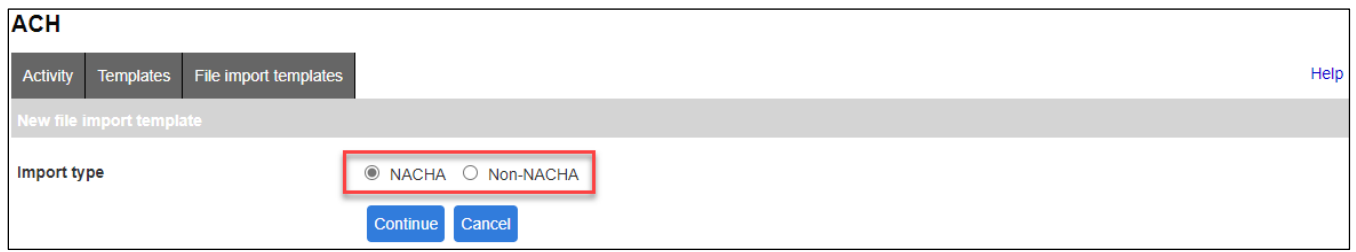

#### **For NACHA Files:**

- The **New file import template** screen will appear; complete the below fields and then click **Save**
	- **Note:** A user MUST have access to a template in order to initiate, inquire and approve a transfer that was initiated from that specific template.

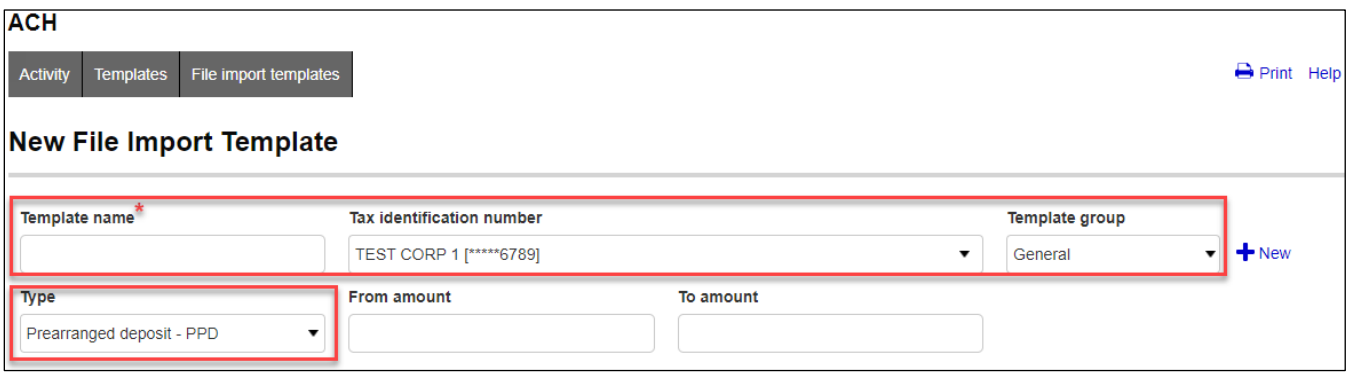

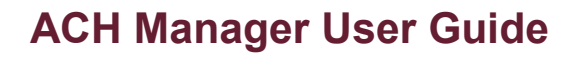

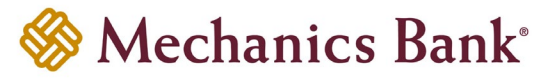

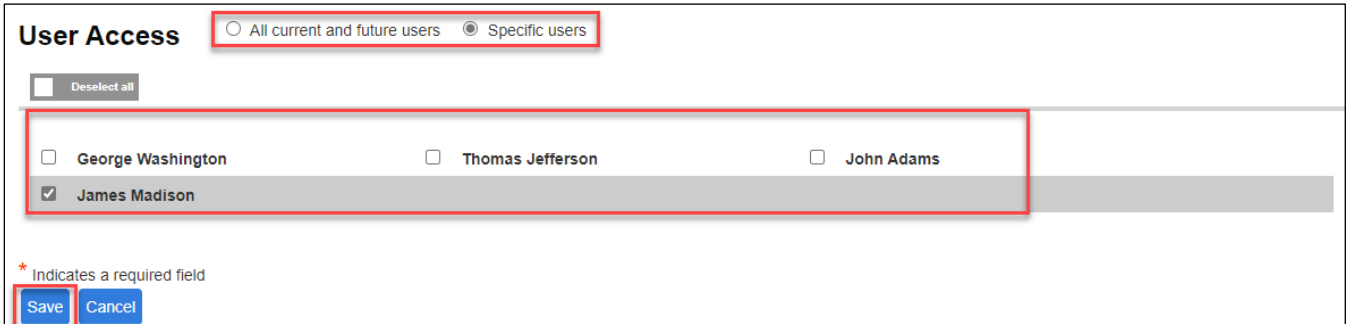

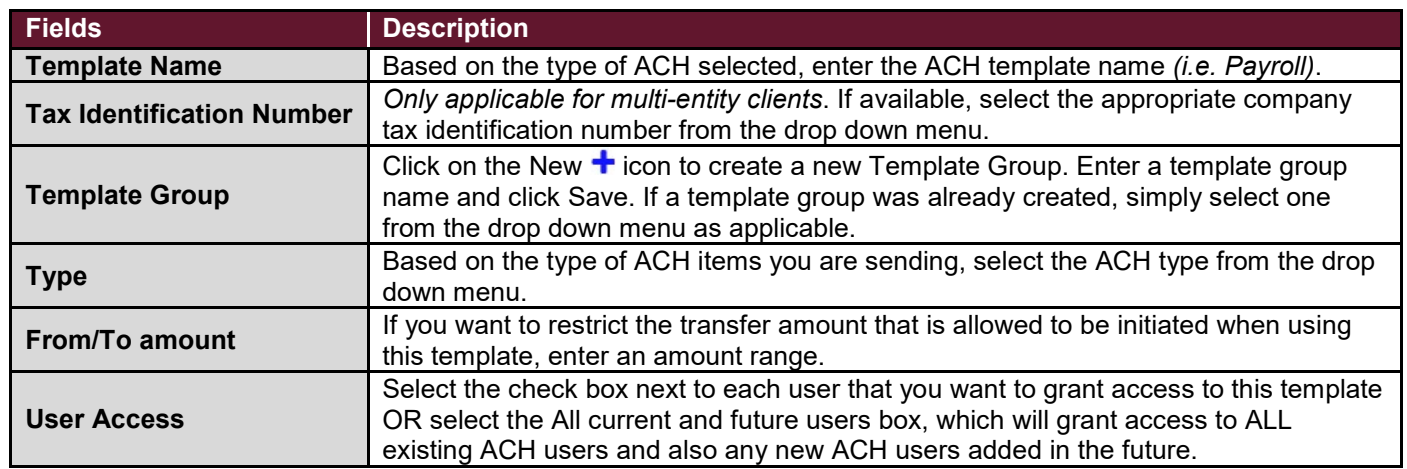

#### **For Non NACHA Files:**

- The **New file import template** screen will appear; click **Choose File** and select the file you want to import
- Based on the type of ACH items you are sending, select the ACH **Type** from the drop down menu and then click **Continue**

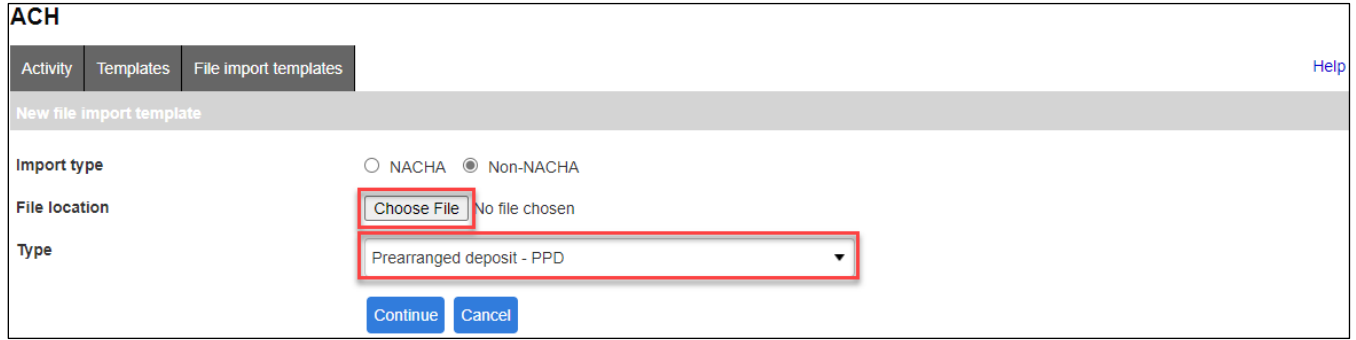

• The mapping screen will appear; complete the below fields and then click **Continue**

**Note:** A user MUST have access to a template in order to initiate, inquire and approve a transfer that was initiated from that specific template.

• Fields that are required to be in or added to the file are the **Amount**, **Name**, **R/T Number**, **Account Number** and **Transaction Code**. See the list below for commonly used Transaction Codes.

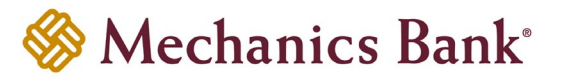

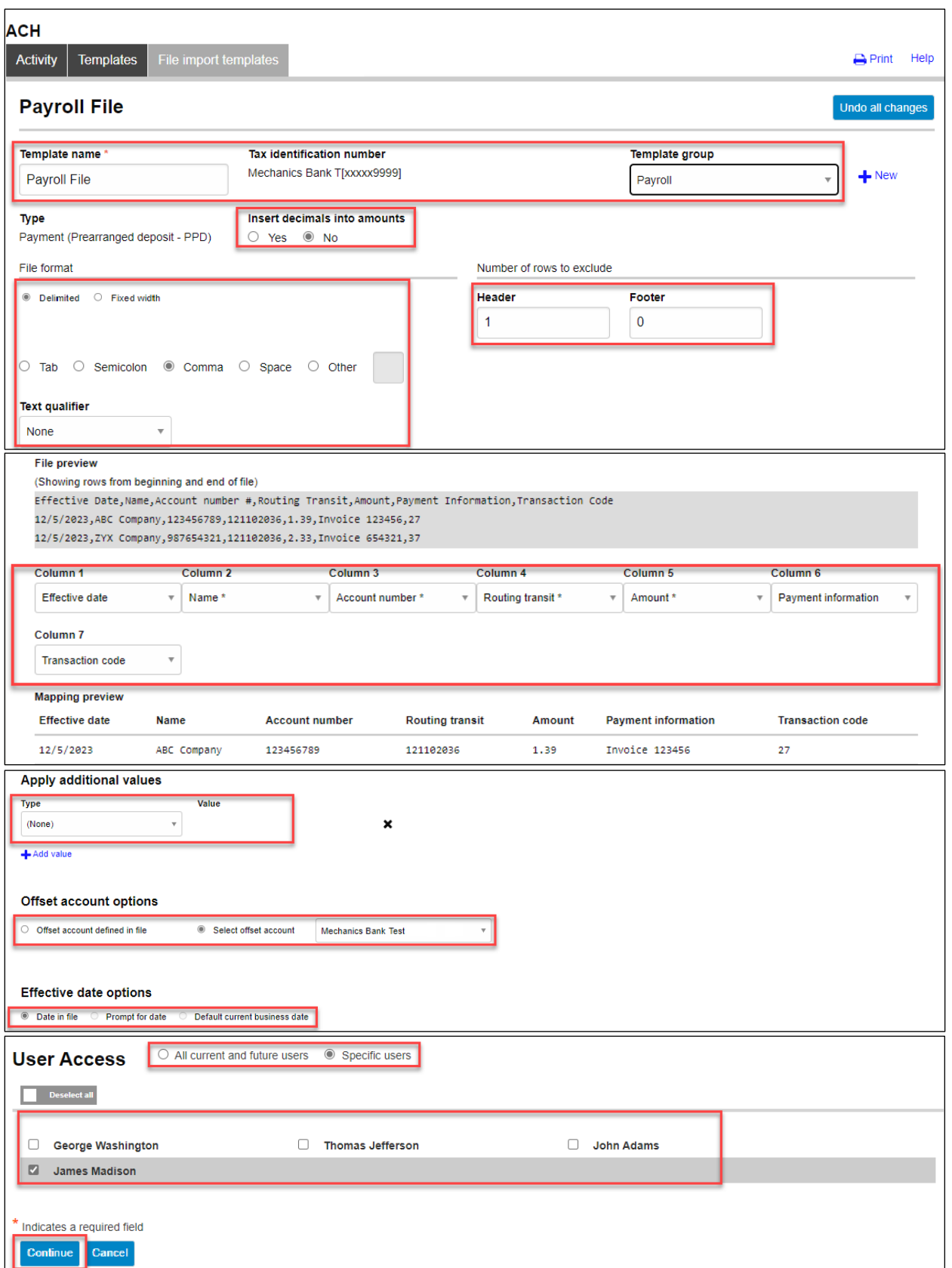

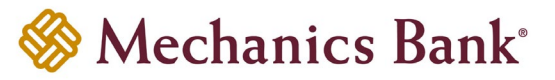

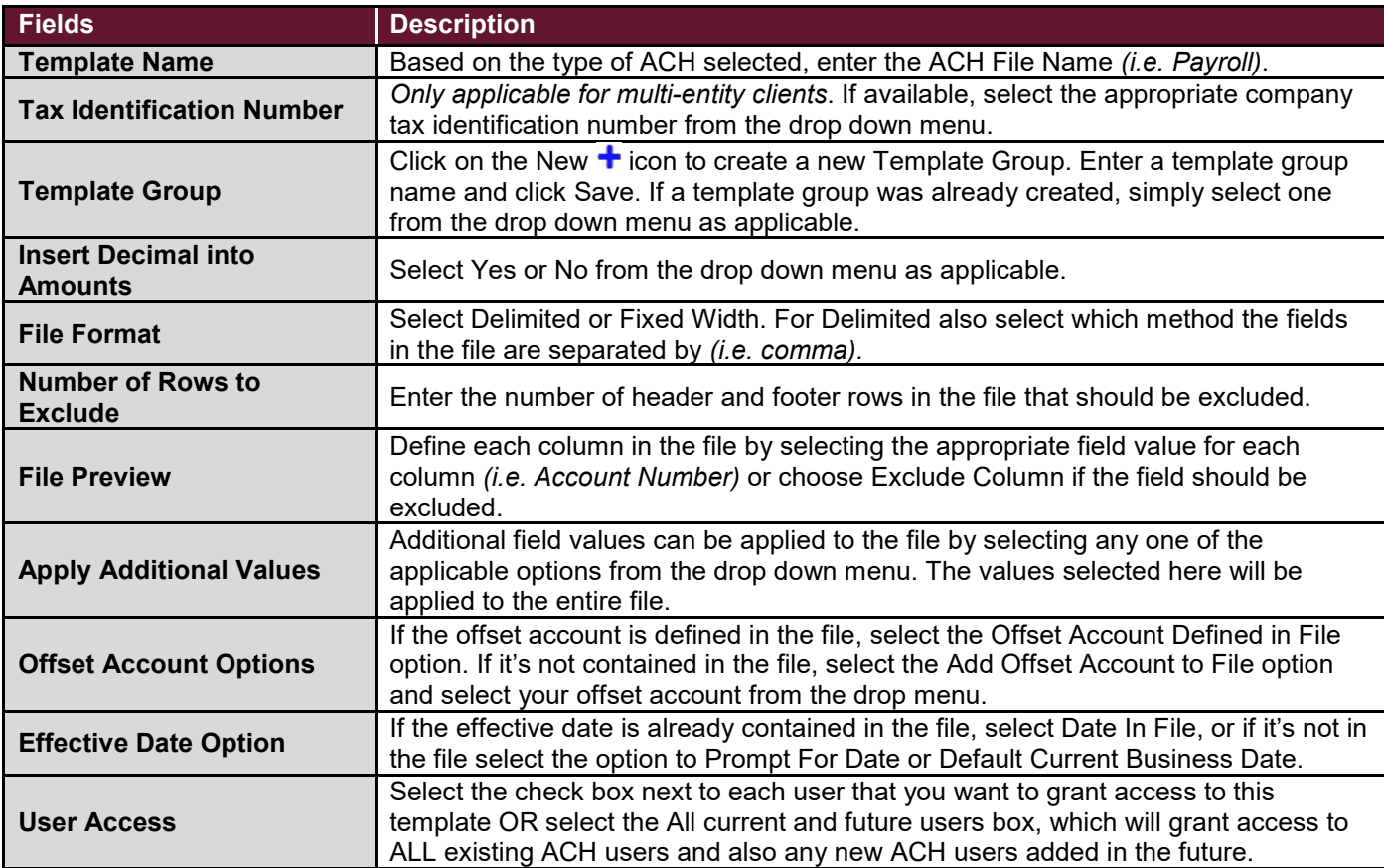

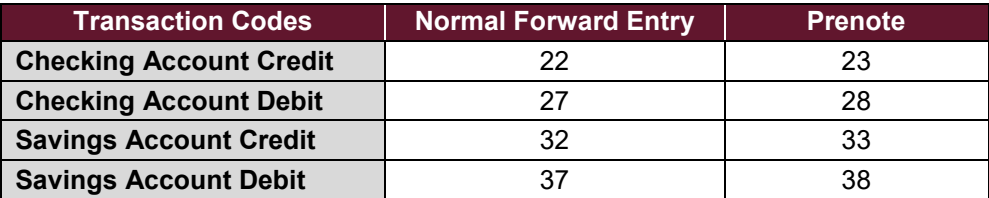

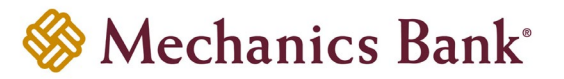

• A summary of the file field values that you selected will be displayed; if the option to **Prompt for Date** was chosen from the previous page, you will need to select the **Effective Date** from the calendar and then click **Continue**

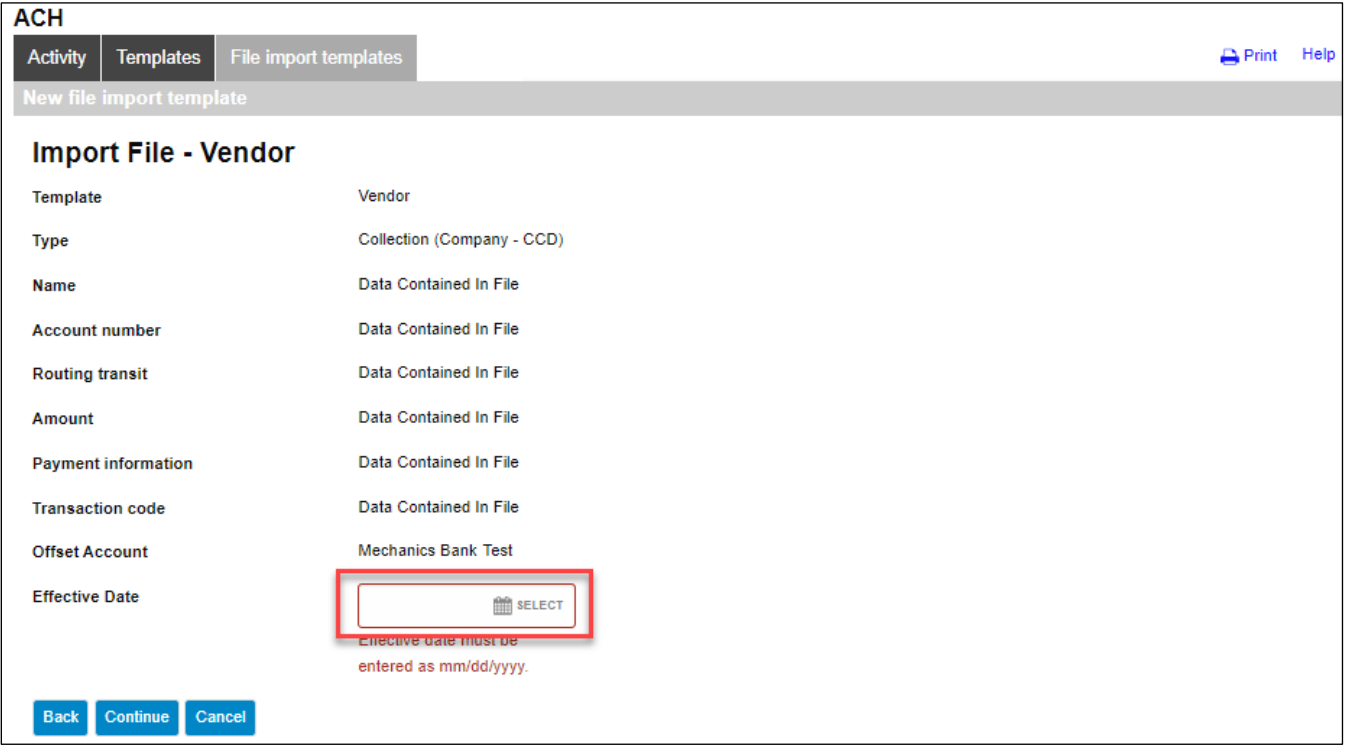

• A final summary of the imported file details will display; you can now either select **Review ACH** to review and make changes if needed *(you can then submit the transfer or save the import template for later use)*, select **Complete ACH** to submit the file for processing and save the import template for future use or **Cancel** to cancel the process

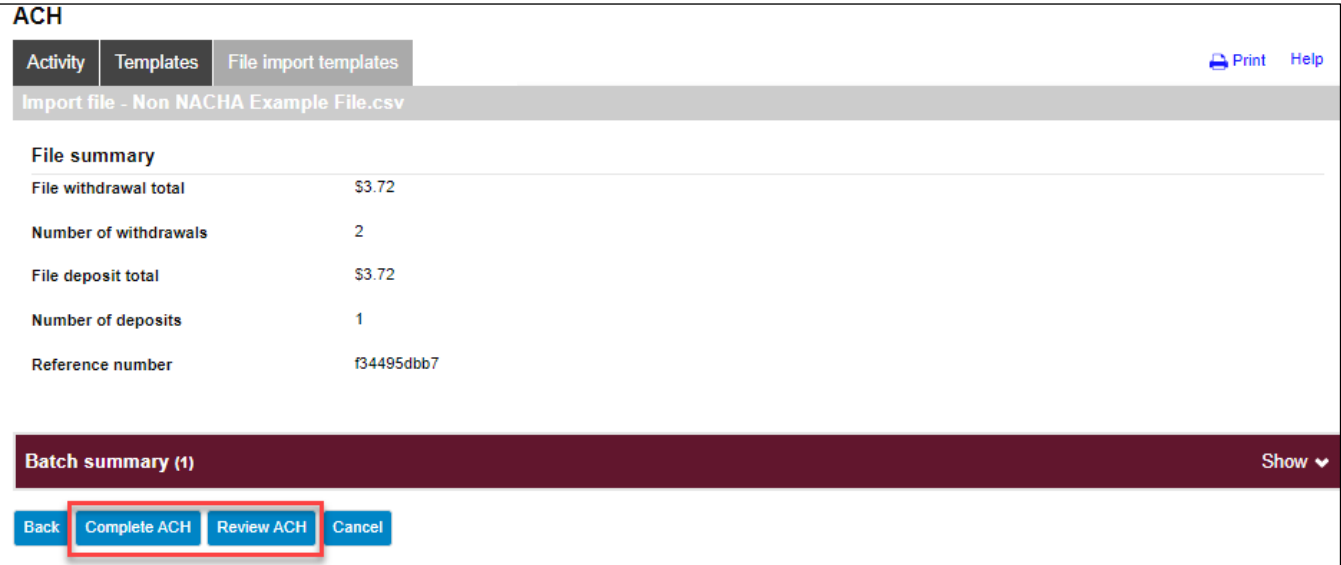

• After you select **Complete ACH**, you will be prompted with a **Security Challenge**

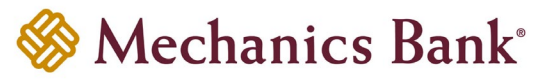

- Press the button on your token device to generate an 8-digit one-time code *(or if you are a Soft Token user, use the DIGIPASS Soft Token APP to generate a Digital Signature; see Business Online Banking Security Token User Guide for further details)*
- Enter the code in the **One-time password** box on your computer screen
- Click **Complete Challenge**

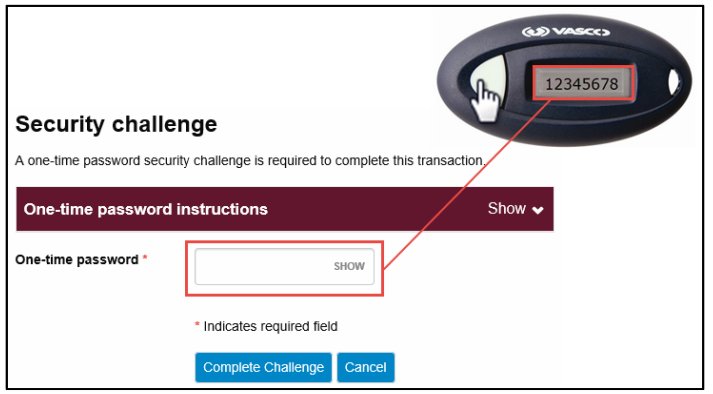

- A transfer status screen will display the status of the transfer;
	- o If the transfer requires a secondary approval, a **pending review** message will appear
		- **P** Note: Another online user must now log in to review and approve the pending transfer. See the Reviewing & Approving an ACH Transfer section for details. Transfers that exceed your established transfer limit may also require Bank review and approval.
	- o If the transfer is unable to process due to an error, an **error** message will appear; depending on the error message received you may need to contact the Bank for assistance

**P** Note: Once the error is corrected, you will need to re-submit the ACH transfer.

• Once the file has successfully been submitted, you can click **Return to File import templates** to return to the ACH menu or you can click **Save as template**, to copy the transfer instructions to a template that can be used for future payments

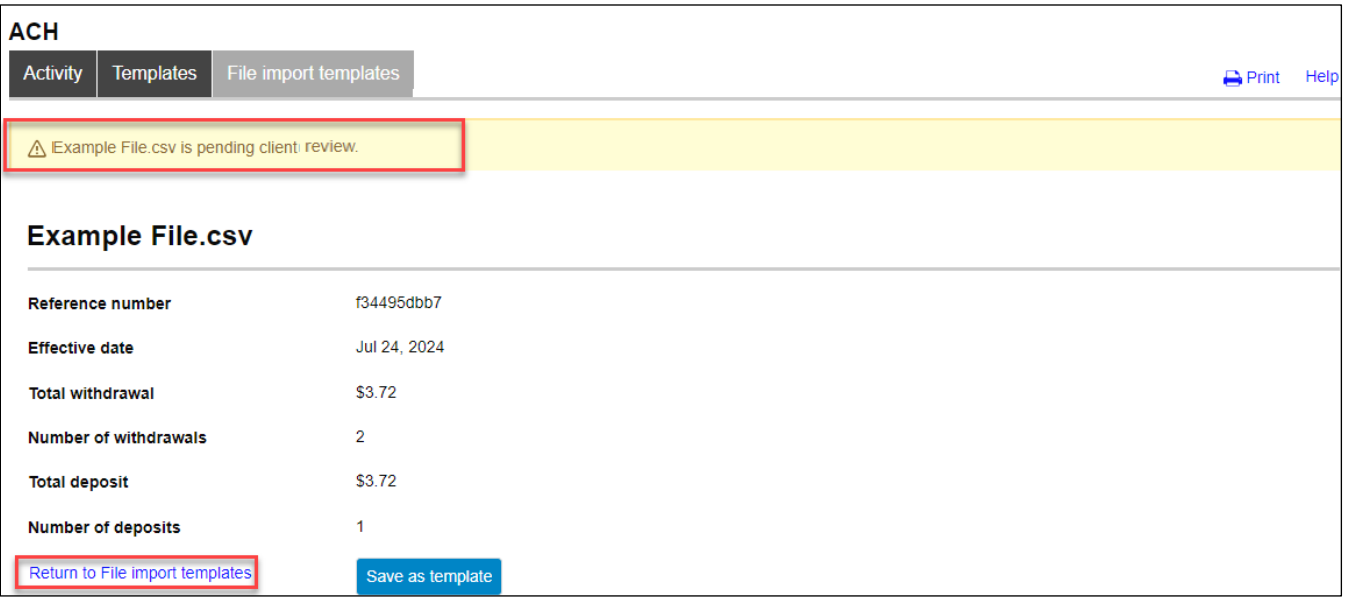

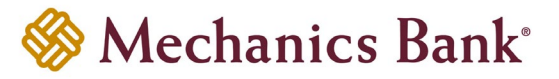

#### <span id="page-26-0"></span>Initiating a New ACH Transfer from an Existing ACH File Import Template

• From the ACH menu, select the **File import templates** tab; from the list of templates, locate the template you want to initiate a transfer from and click the **Send** button to the right of the template

**P** Note: You can use the search criteria fields on the right to filter out the results.

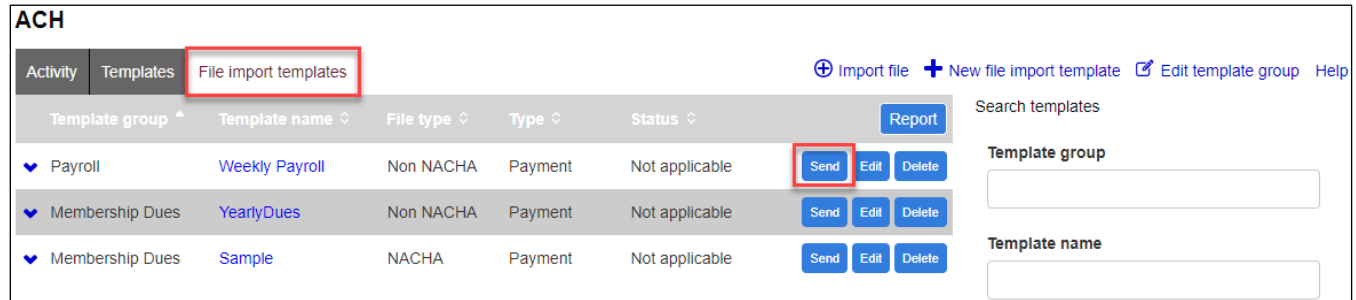

#### **For NACHA Files:**

• The **Import file** screen will appear; click **Choose File** and select the file you want to import and click **Continue**

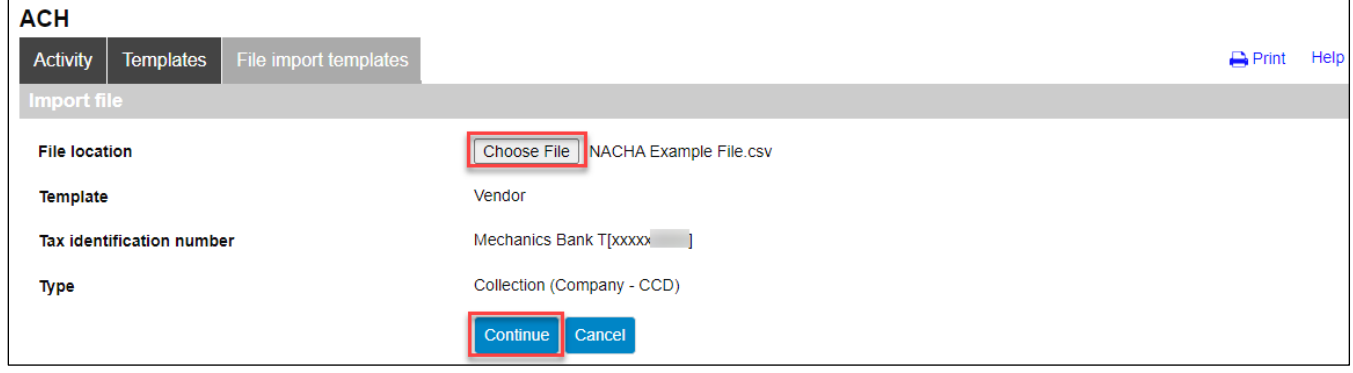

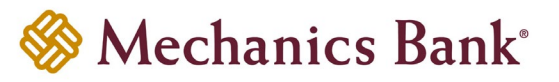

- A screen will display a summary of the imported file; you can now either select **Review ACH** to review and/or change the file details before submitting it, or **Complete ACH** to submit the file for processing
	- **Note:** If the file contains a past effective date, you will be prompted to select a valid **Effective Date** from the calendar.

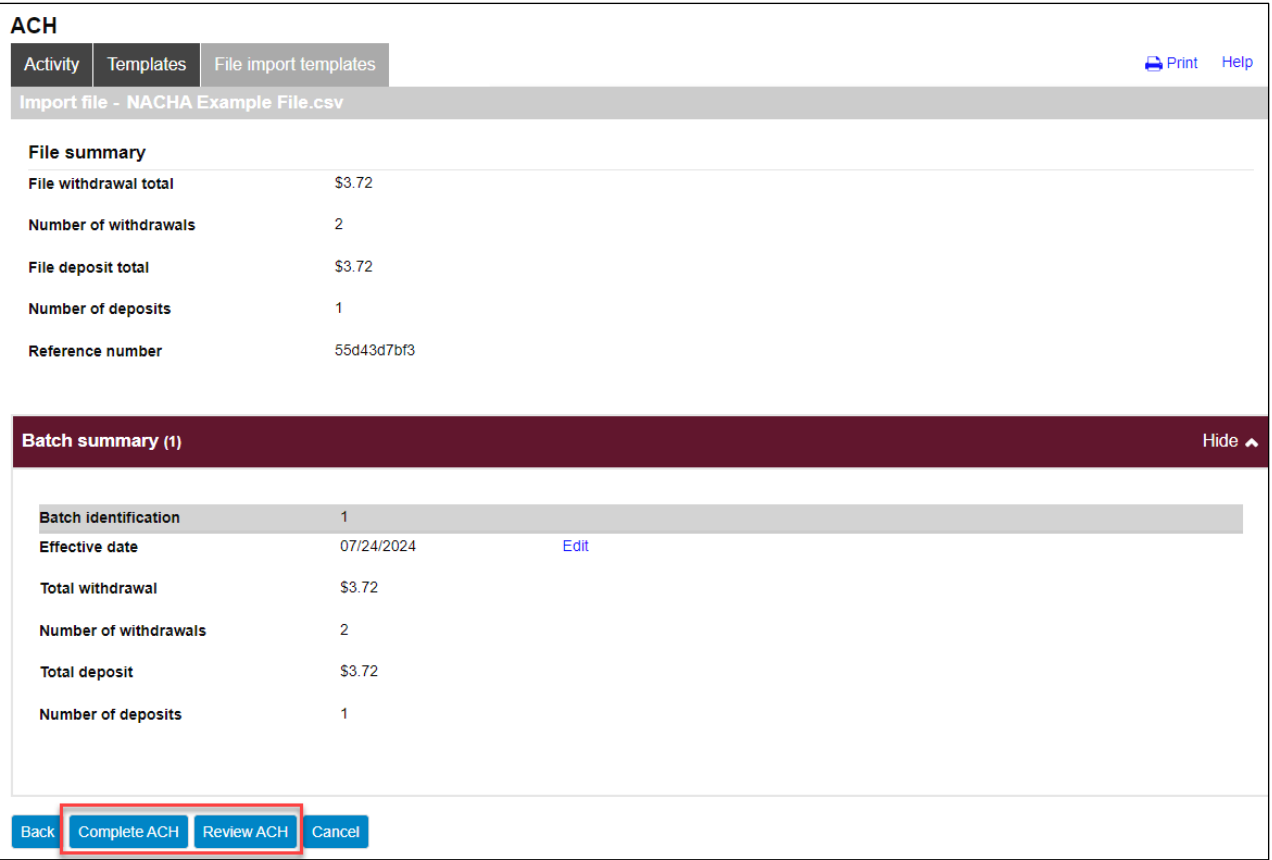

- After you select **Complete ACH**, you will be prompted with a **Security Challenge**
- Press the button on your token device to generate an 8-digit one-time code *(or if you are a Soft Token user, use the DIGIPASS Soft Token APP to generate a Digital Signature; see Business Online Banking Security Token User Guide for further details)*
- Enter the code in the **One-time password** box on your computer screen
- Click **Complete Challenge**

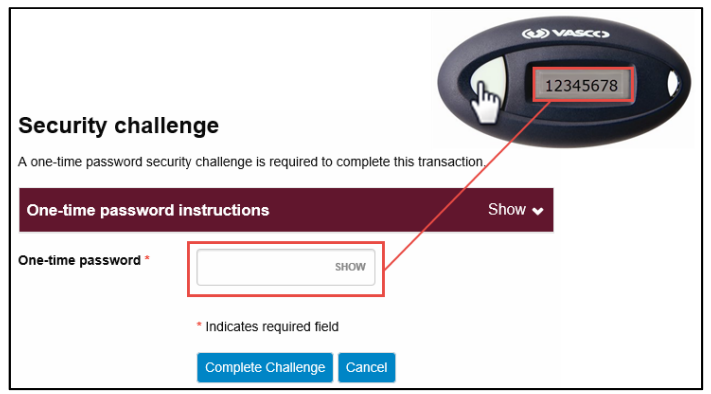

- A transfer status screen will display the status of the transfer;
	- o If the transfer requires a secondary approval, a **pending review** message will appear
		- **Note:** Another online user must now log in to review and approve the pending transfer. See the Reviewing & Approving an ACH Transfer section for details. Transfers that exceed your established transfer limit may also require Bank review and approval.
	- o If the transfer is unable to process due to an error, an **error** message will appear; depending on the error message received you may need to contact the Bank for assistance

**Note:** Once the error is corrected, you will need to re-submit the ACH transfer.

• Once the file has successfully been submitted, you can click **Return to File import templates** to return to the ACH menu or you can click **Save as template**, to copy the transfer instructions to a template that can be used for future payments

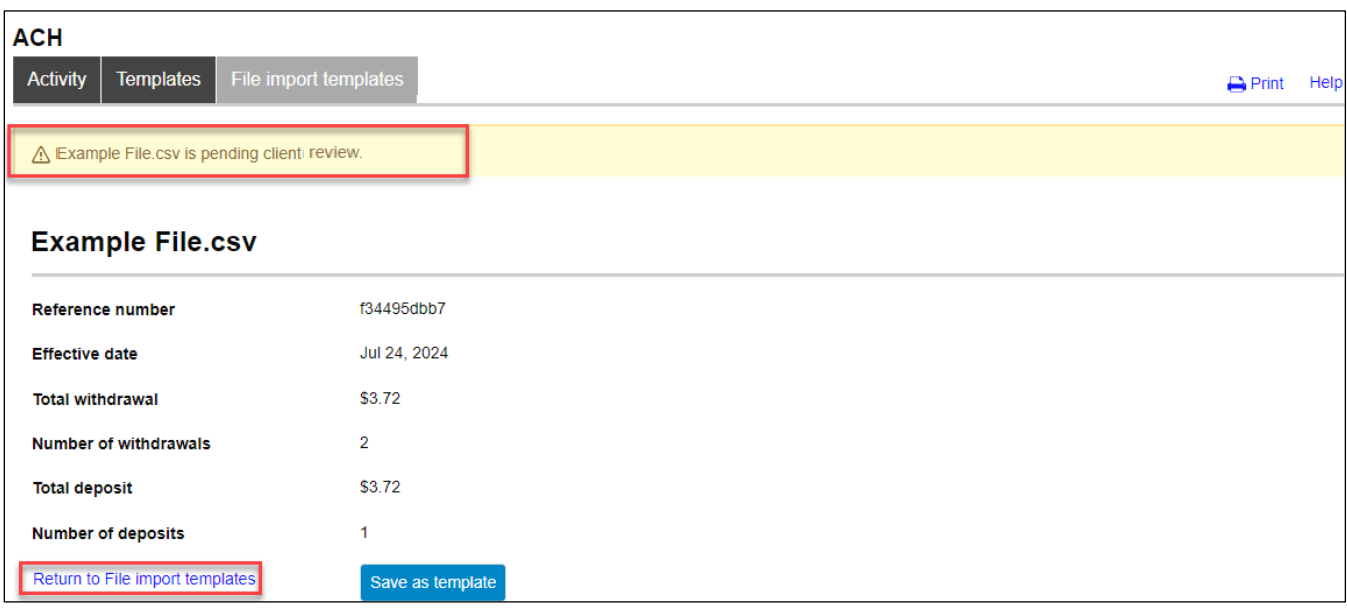

#### **For Non NACHA Files:**

• The **Import file** screen will appear; click **Choose File** and select the file you want to import and click **Continue**

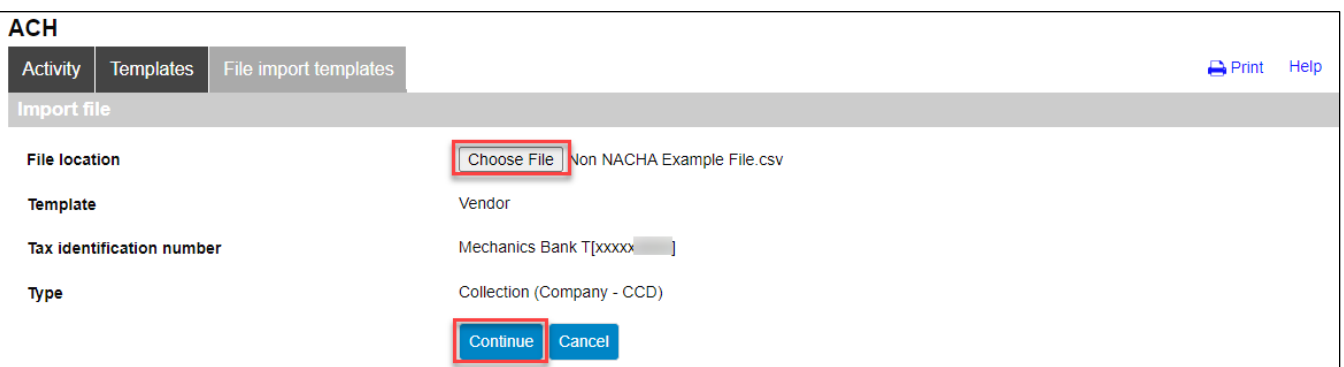

• A screen will display a summary of the file field values; if prompted select the **Effective Date** from the calendar and then click **Continue**

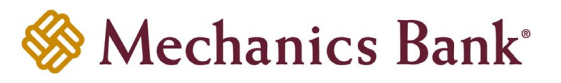

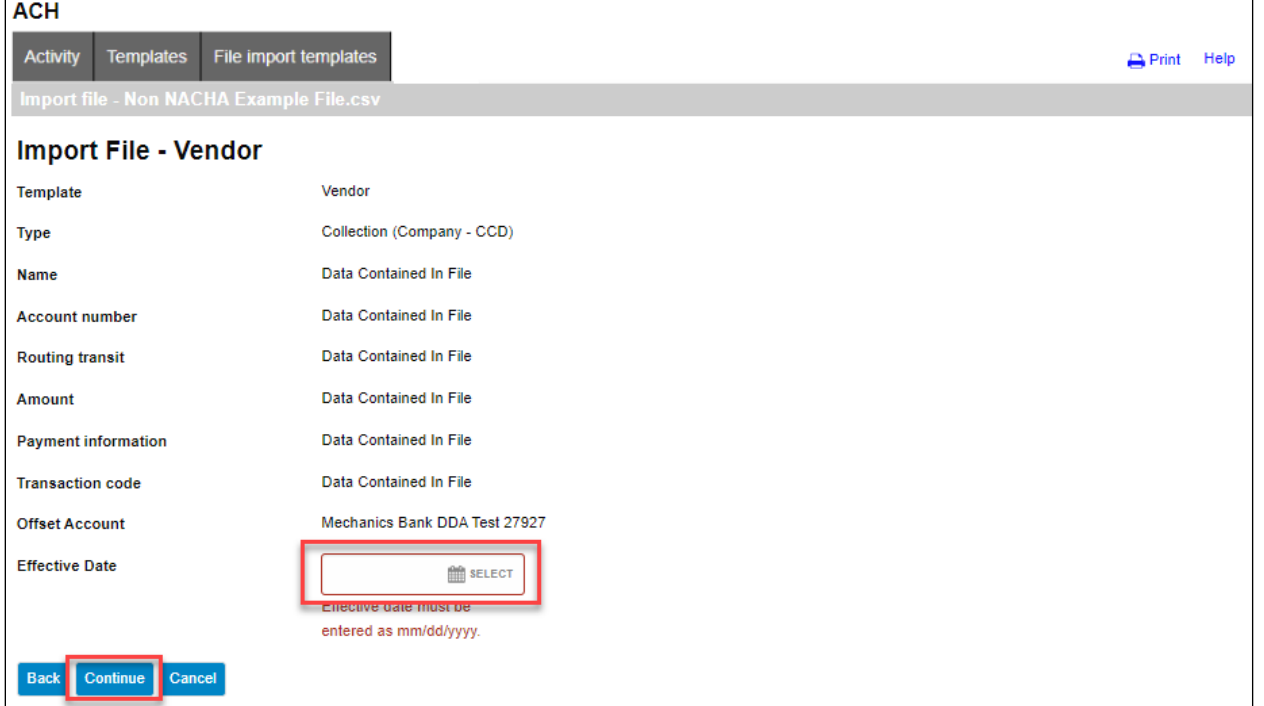

• A final summary of the imported file details will display; you can now either select **Review ACH** to review and make changes if needed *(you can then submit the transfer or save the import template for later use)*, select **Complete ACH** to submit the file for processing and save the import template for future use or **Cancel** to cancel the process

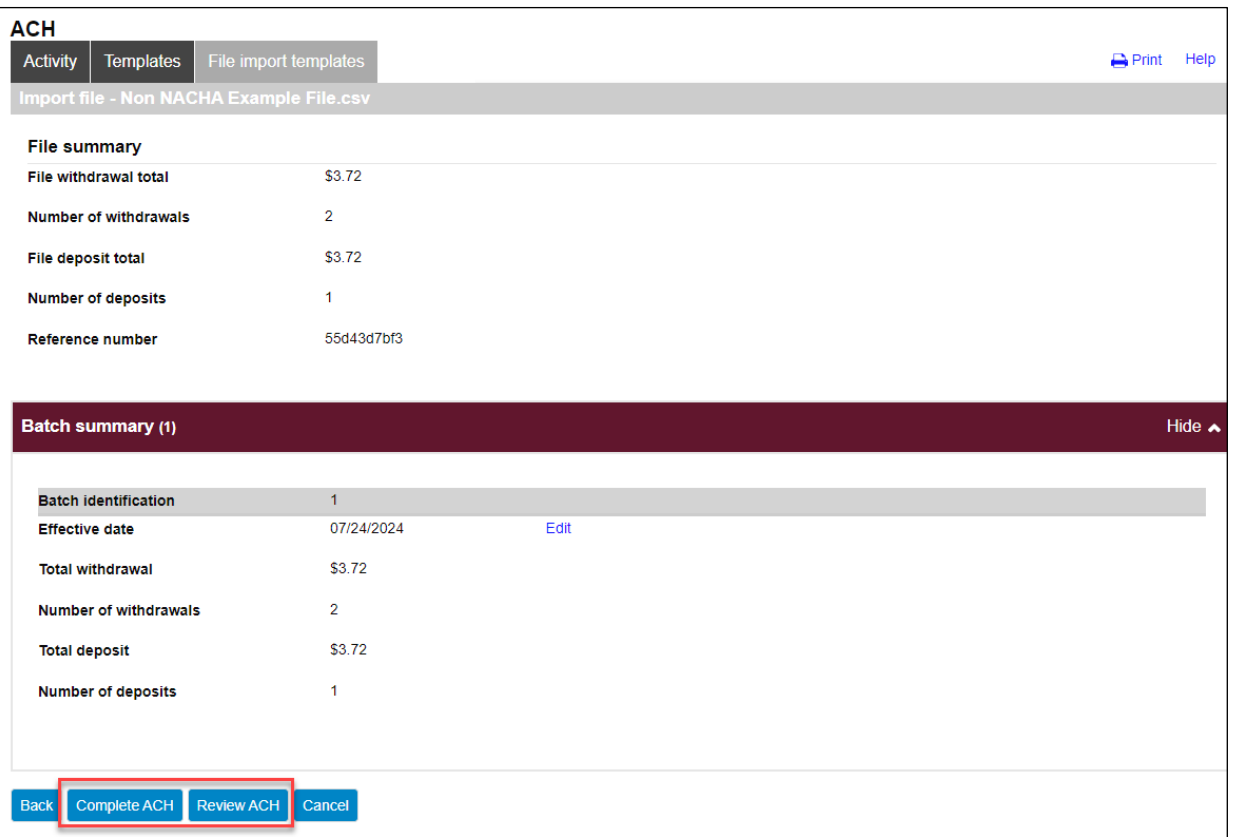

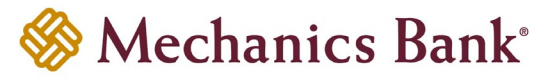

- After you select **Complete ACH**, you will be prompted with a **Security Challenge**
- Press the button on your token device to generate an 8-digit one-time code *(or if you are a Soft Token user, use the DIGIPASS Soft Token APP to generate a Digital Signature; see Business Online Banking Security Token User Guide for further details)*
- Enter the code in the **One-time password** box on your computer screen
- Click **Complete Challenge**

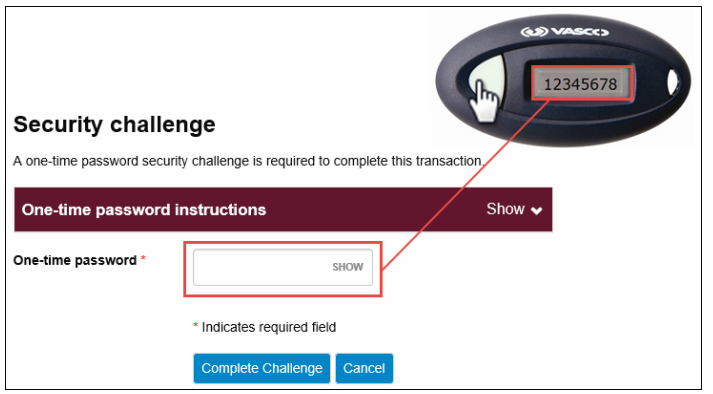

- A transfer status screen will display the status of the transfer;
	- o If the transfer requires a secondary approval, a **pending review** message will appear
		- **Note:** Another online user must now log in to review and approve the pending transfer. See the Reviewing & Approving an ACH Transfer section for details. Transfers that exceed your established transfer limit may also require Bank review and approval.
	- o If the transfer is unable to process due to an error, an **error** message will appear; depending on the error message received you may need to contact the Bank for assistance
		- **Note:** Once the error is corrected, you will need to re-submit the ACH transfer.
- Once the file has successfully been submitted, you can click **Return to File import templates** to return to the ACH menu or you can click **Save as template**, to copy the transfer instructions to a template that can be used for future payments

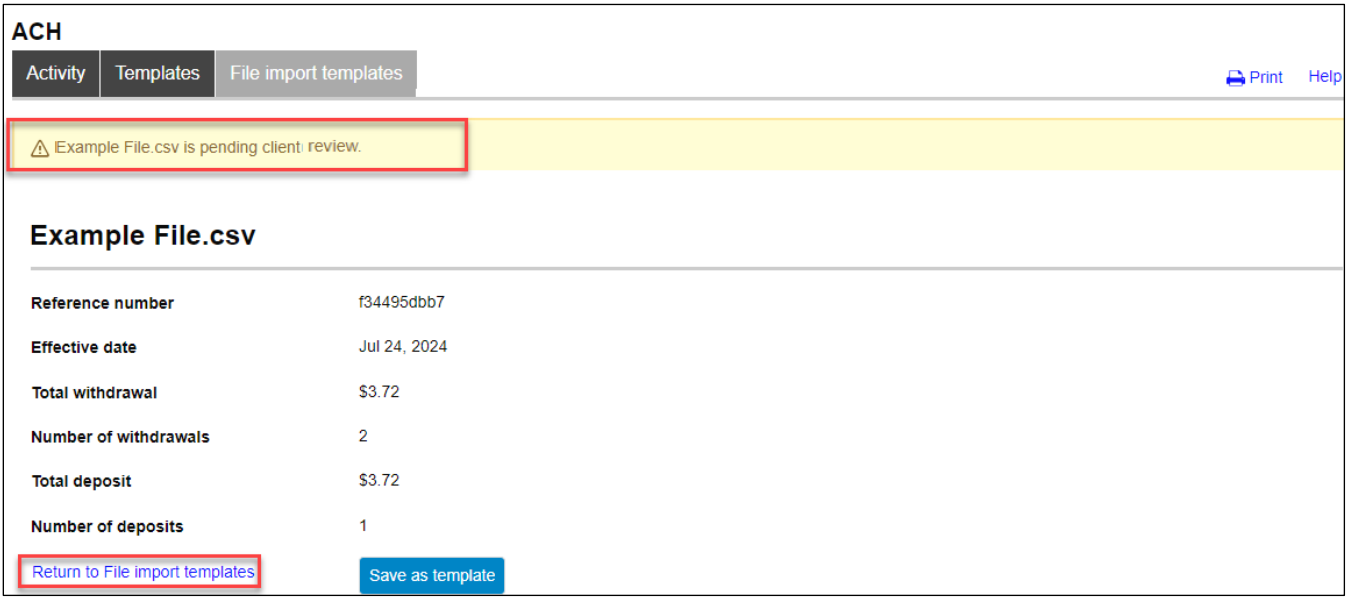

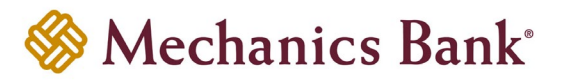

#### <span id="page-31-0"></span>Editing an ACH File Import Template

Specific detail of existing templates can be edited and saved for future use.

• From the ACH menu, select the **File import templates** tab; from the list of templates, locate the template you want to edit and click the **Edit** button to the right of the template

**P** Note: You can use the search criteria fields on the right to filter out the results.

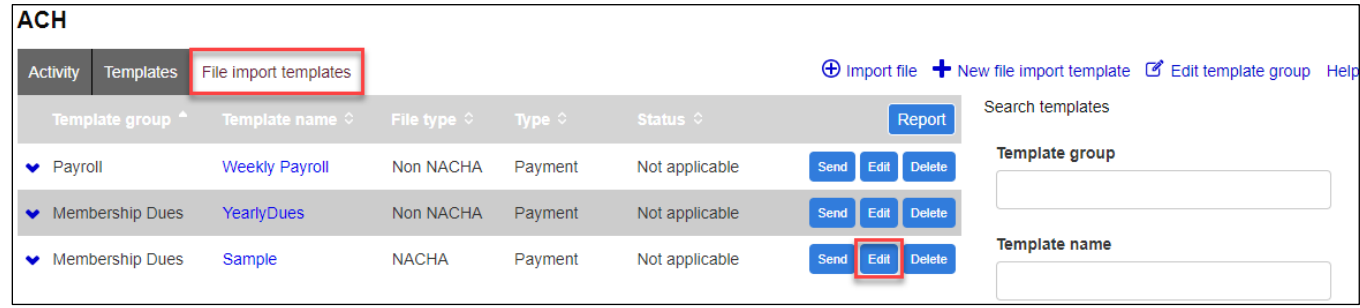

#### **For NACHA Files:**

• After selecting the transfer template from the list, the transfer will open in an editing screen; make any changes to the template as needed and when finished click **Save** 

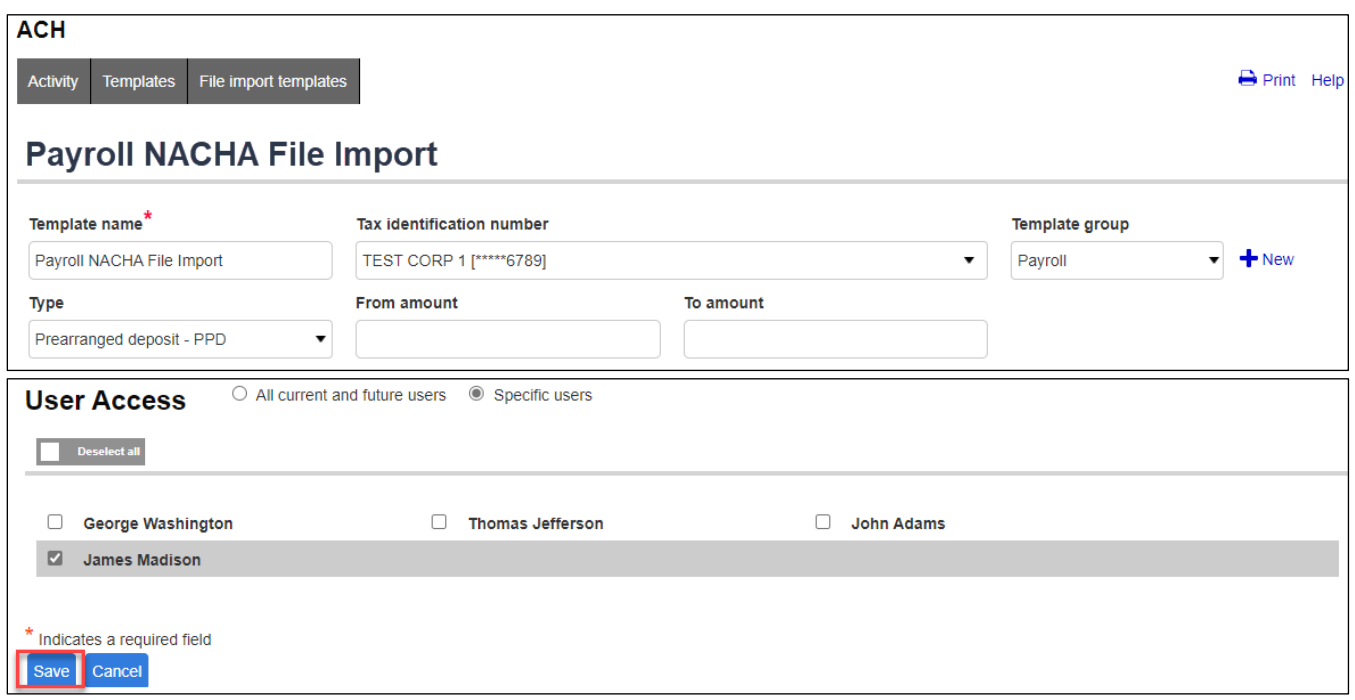

#### **For Non NACHA Files:**

• After selecting the transfer template from the list, the transfer will open in an editing screen; make any changes to the template as needed and when finished click **Save** 

**Note:** You are not able to edit the **ACH Transfer Type** or **Field Details** fields. You would need to create a new import template if changes are needed to those fields.

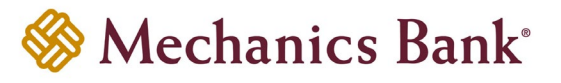

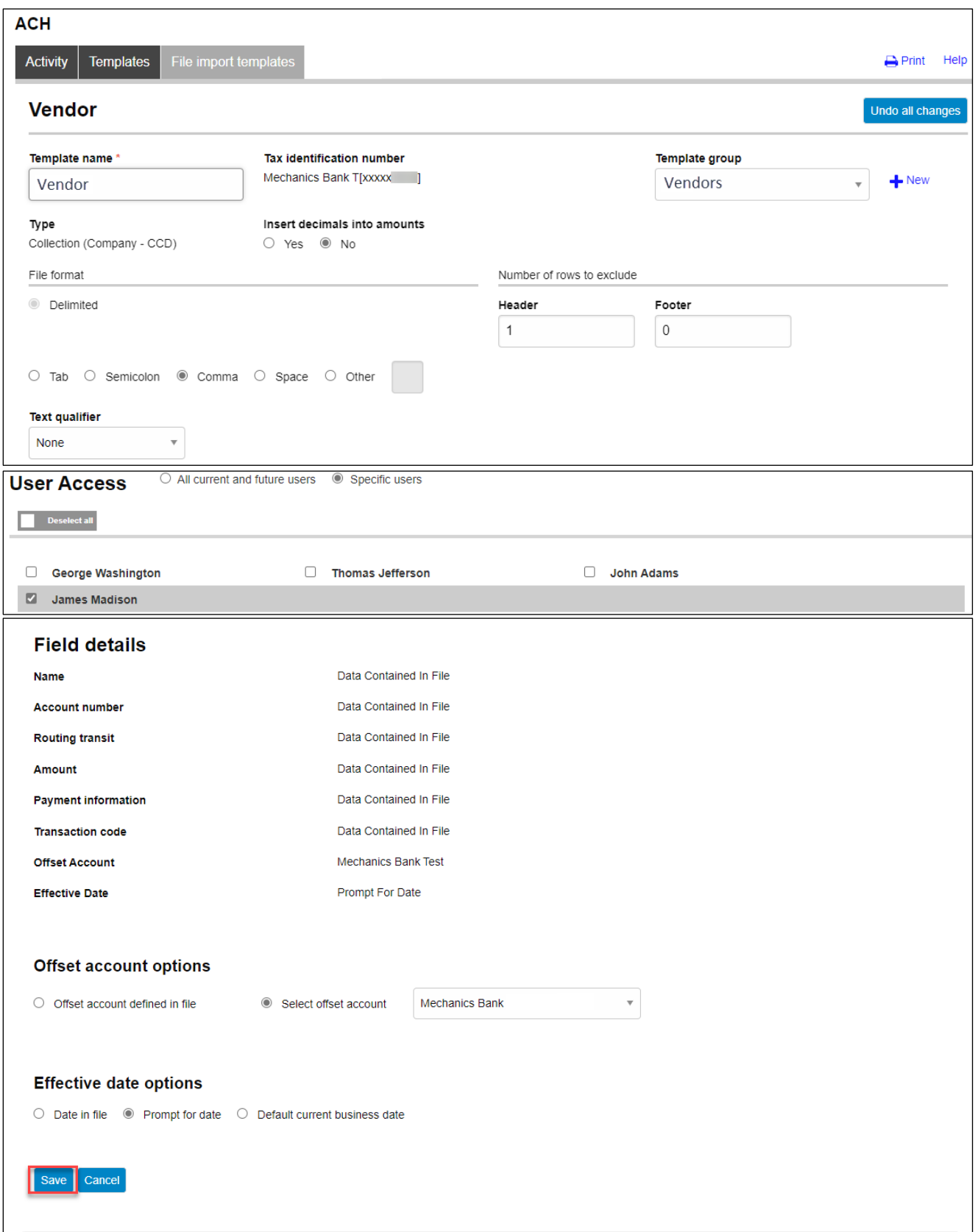

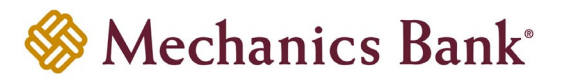

#### <span id="page-33-0"></span>Deleting an ACH File Import Template

You can delete an existing template if it is no longer needed.

• From the ACH menu, select the **File import templates** tab; from the list of templates, locate the template you want to delete and click the **Delete** button to the right of the template.

**P** Note: You can use the search criteria fields on the right to filter out the results.

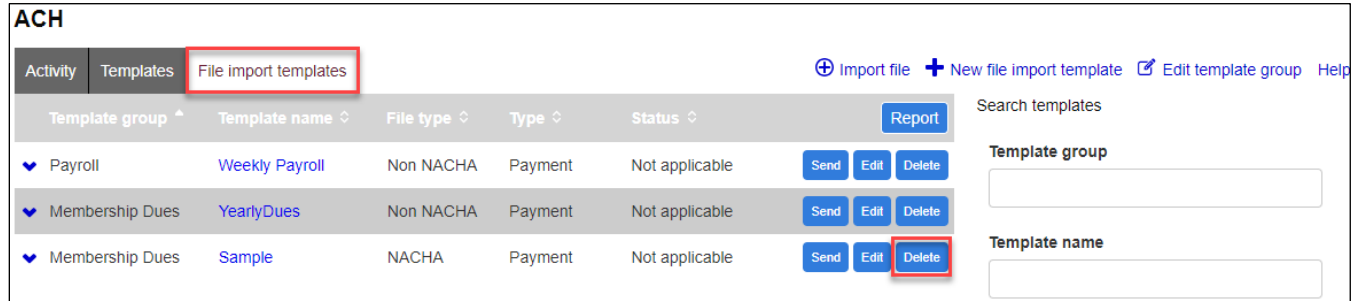

• After selecting the template from the list, the template will display; click **Delete template**

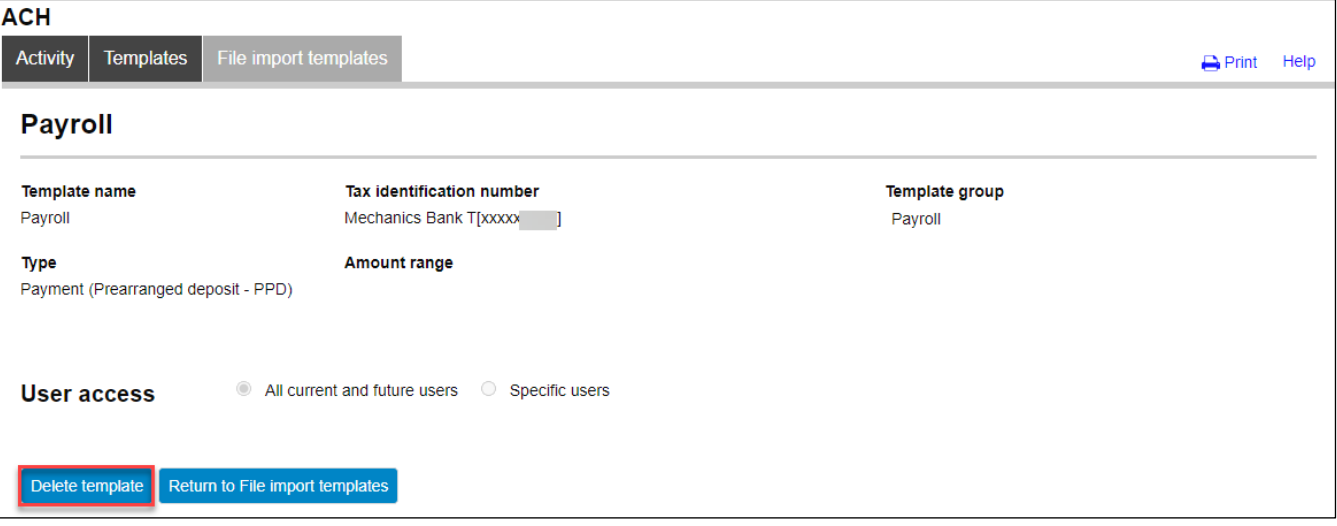

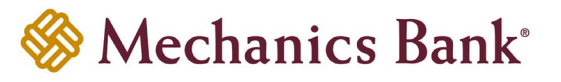

## <span id="page-34-0"></span>Importing an ACH File

Many accounting programs will let you export payroll or other payables in a NACHA formatted file. Those files can then be imported into the ACH Origination system*.* If you are unable to create a NACHA formatted file, you also have the option to import a Non NACHA file *(i.e. csv formatted file)*.

• From the ACH menu, on the **Activity** tab, select **Import File**

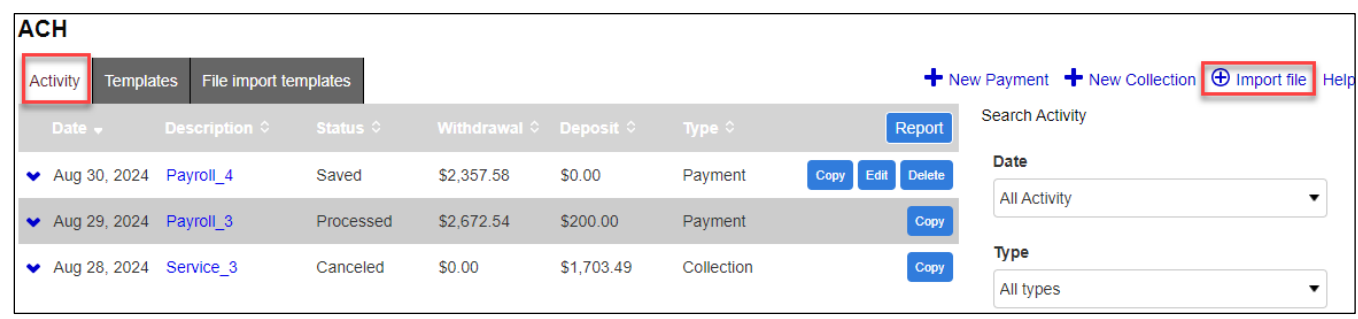

#### **For NACHA Files:**

- The **Import file** screen will appear; select **NACHA** as the **Import type** and click **Choose File** to select the file you want to import
- If applicable, select an import template from the **Template** drop down menu; otherwise leave at **Import without using Template**

**Note:** This option will only appear if import templates have already been created.

- If applicable, select the **Tax Identification Number** from the drop down menu *(for multi-entity clients only)*
- Select the transfer **Type** from the drop down menu and then click **Continue**

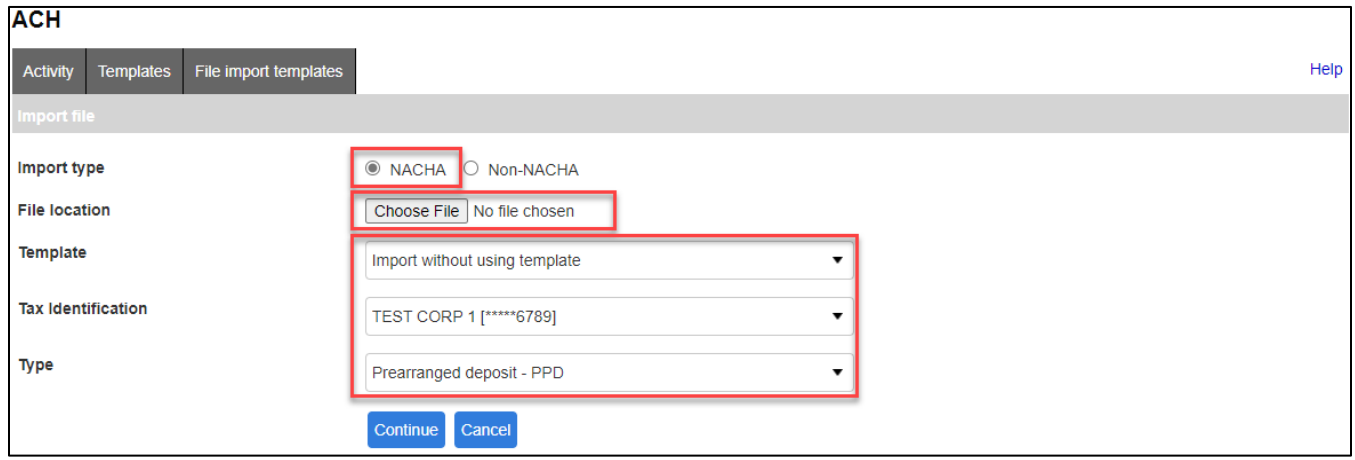

• A screen will display a summary of the imported file; you can now either select **Review ACH** to review and/or change the file details before submitting it, or **Complete ACH** to submit the file for processing

**Note:** If the file contains a past effective date, you will be prompted to select a valid **Effective Date** from the calendar.

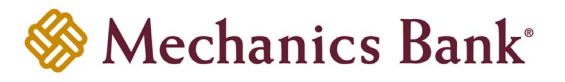

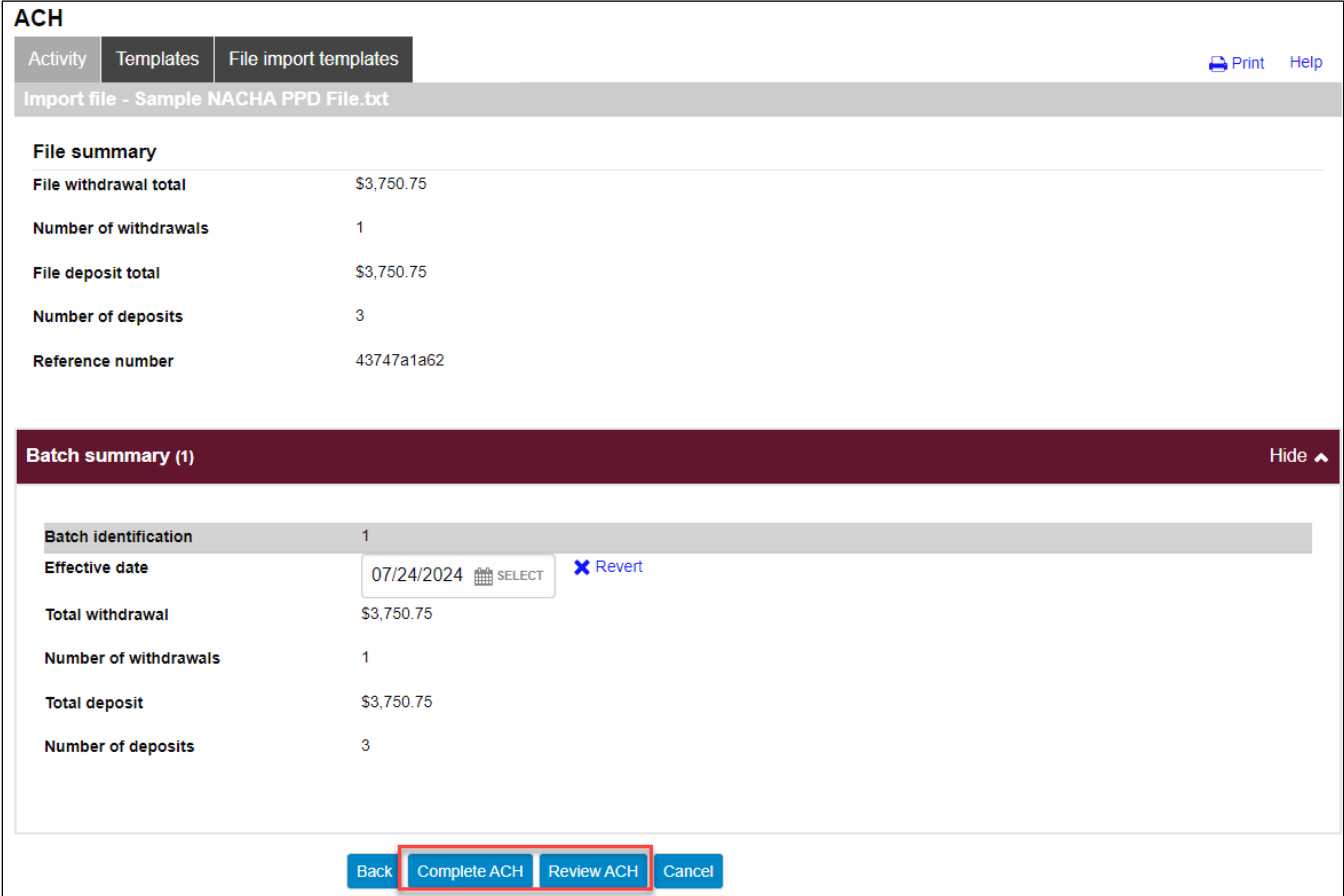

- After you select **Complete ACH**, you will be prompted with a **Security Challenge**
- Press the button on your token device to generate an 8-digit one-time code *(or if you are a Soft Token user, use the DIGIPASS Soft Token APP to generate a Digital Signature; see Business Online Banking Security Token User Guide for further details)*
- Enter the code in the **One-time password** box on your computer screen
- Click **Complete Challenge**

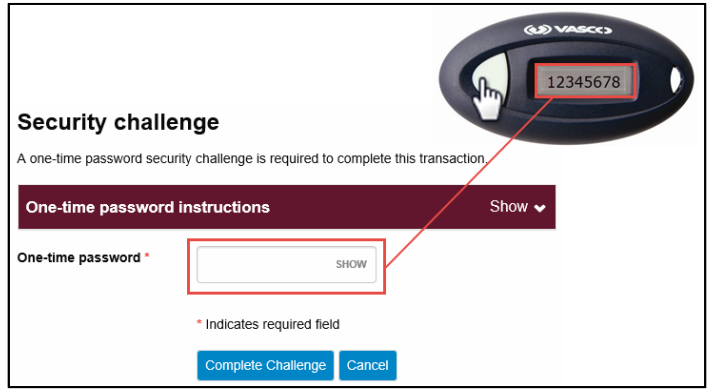

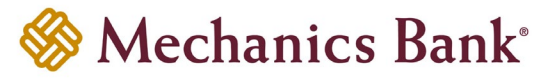

- A transfer status screen will display the status of the transfer;
	- o If the transfer requires a secondary approval, a **pending review** message will appear
		- **Note:** Another online user must now log in to review and approve the pending transfer. See the Reviewing & Approving an ACH Transfer section for details. Transfers that exceed your established transfer limit may also require Bank review and approval.
	- o If the transfer is unable to process due to an error, an **error** message will appear; depending on the error message received you may need to contact the Bank for assistance

**Note:** Once the error is corrected, you will need to re-submit the ACH transfer.

• Once the file has successfully been submitted, you can click **Return to ACH Activity** to return to the ACH menu or you can click **Save as template**, to copy the transfer instructions to a template that can be used for future payments

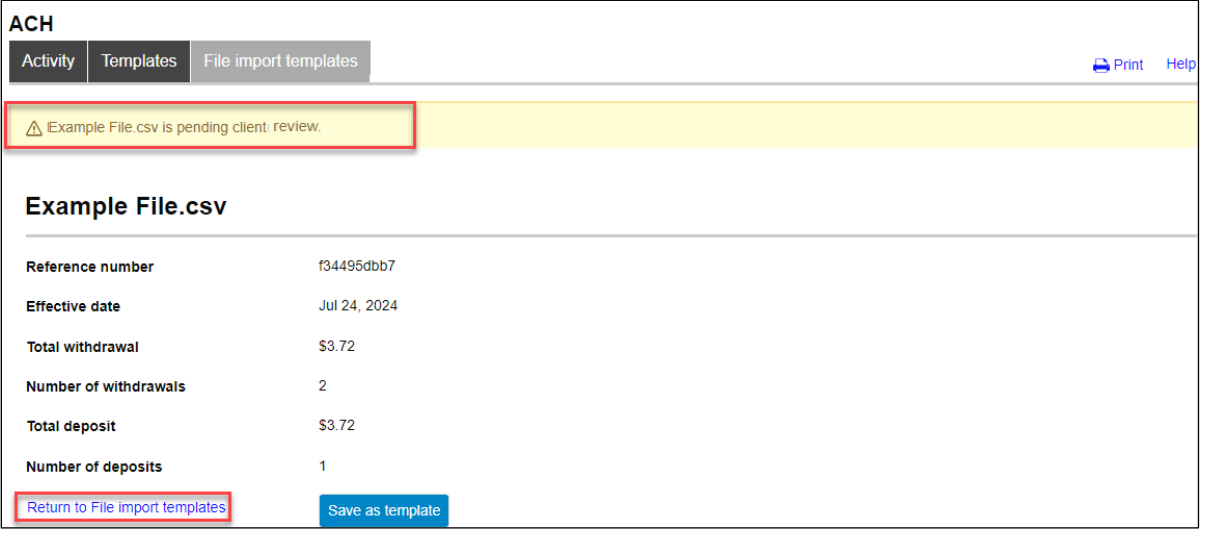

#### **For Non NACHA Files:**

- The **Import file** screen will appear; select **Non-NACHA** as the **Import type** and click **Choose File** to select the file you want to import
- Select the applicable import template from the **Template** drop down menu; or if one needs to created select **Create new template** *(see the Creating a New ACH File Import Template section for details)*

**Note:** This option will only appear if import templates have already been created.

- If an import template was selected, the **Tax Identification Number** from the template will display
- If an import template was selected, the transfer **Type** from the template will display; if **Create new template** was selected, you must then select the applicable transfer **Type** from the drop down menu and then click **Continue**

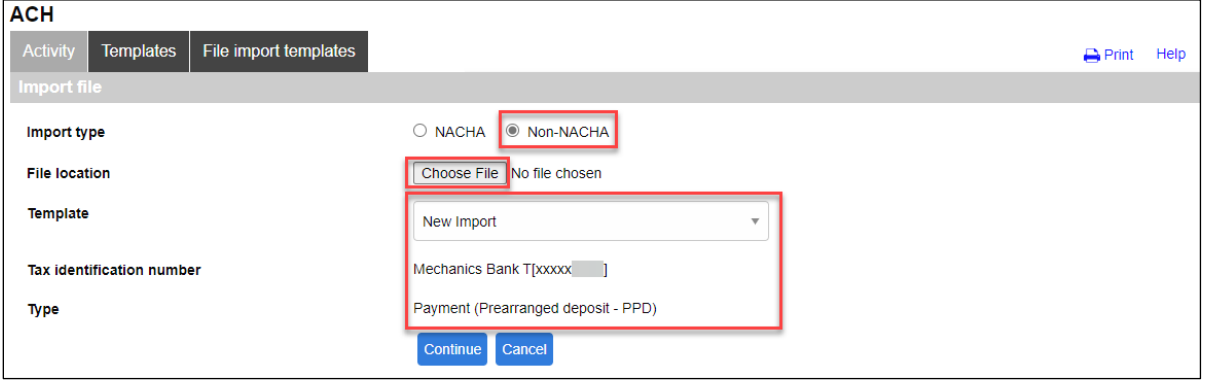

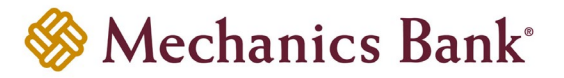

• A summary of the file field values will be displayed; if prompted, you will need to select the **Effective Date** from the calendar and then click **Continue**

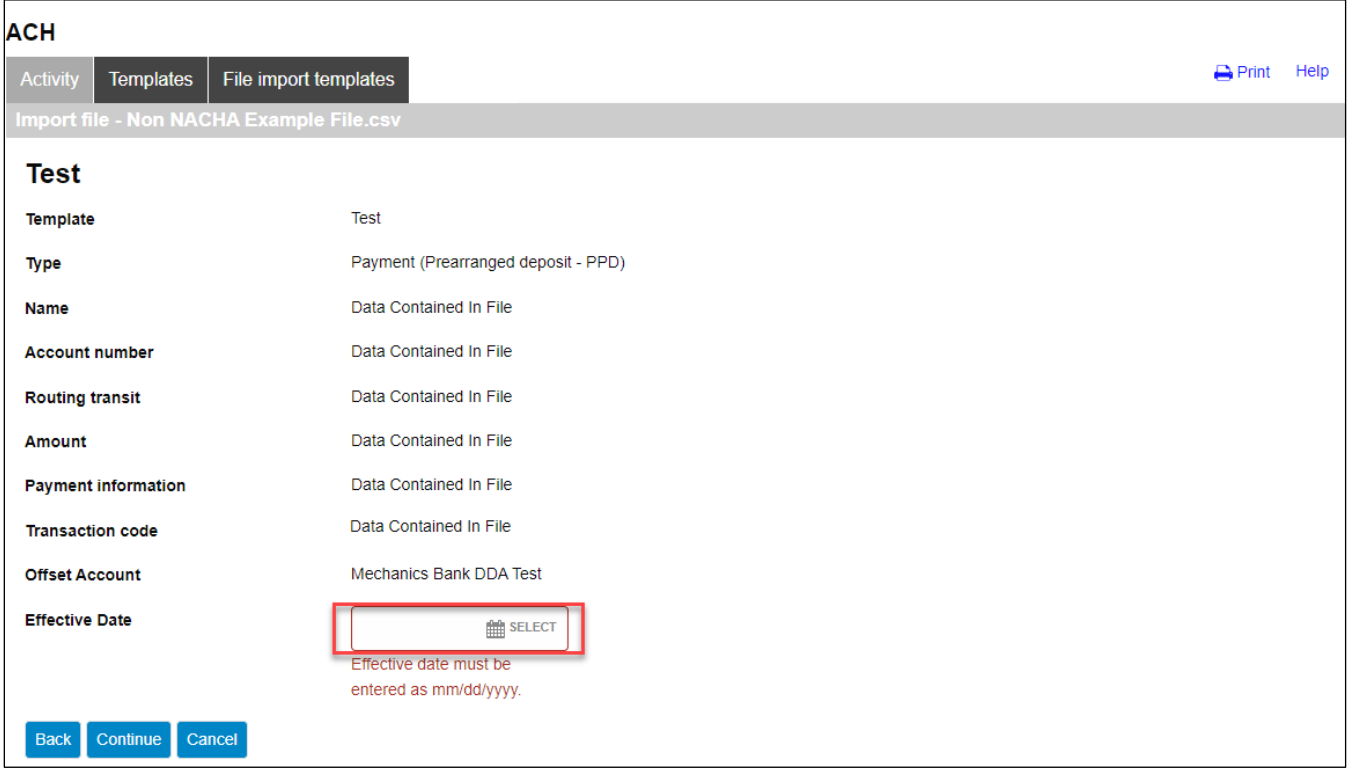

• A final summary of the imported file details will display; you can now either select **Review ACH** to review and make changes if needed *(you can then submit the transfer or save the transfer for later use)*, select **Complete ACH** to submit the file for processing or **Cancel** to cancel the process

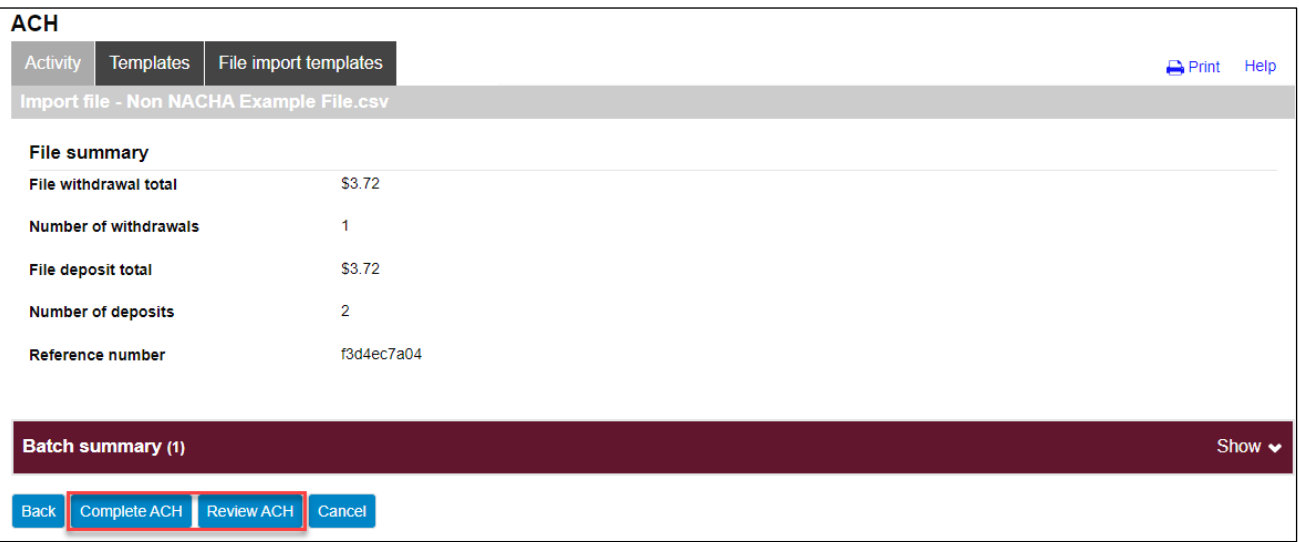

• After you select **Complete ACH**, you will be prompted with a **Security Challenge**

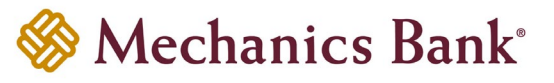

- Press the button on your token device to generate an 8-digit one-time code *(or if you are a Soft Token user, use the DIGIPASS Soft Token APP to generate a Digital Signature; see Business Online Banking Security Token User Guide for further details)*
- Enter the code in the **One-time password** box on your computer screen
- Click **Complete Challenge**

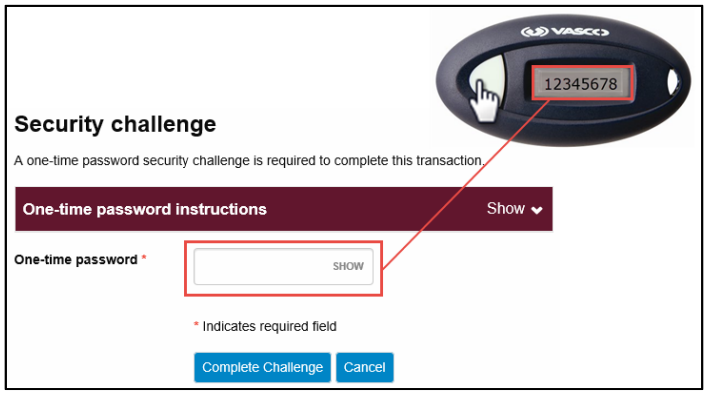

- A transfer status screen will display the status of the transfer;
	- o If the transfer requires a secondary approval, a **pending review** message will appear
		- **P** Note: Another online user must now log in to review and approve the pending transfer. See the Reviewing & Approving an ACH Transfer section for details. Transfers that exceed your established transfer limit may also require Bank review and approval.
	- o If the transfer is unable to process due to an error, an **error** message will appear; depending on the error message received you may need to contact the Bank for assistance
		- **Note:** Once the error is corrected, you will need to re-submit the ACH transfer.
- Once the file has successfully been submitted, you can click **Return to ACH Activity** to return to the ACH menu or you can click **Save as template**, to copy the transfer instructions to a template that can be used for future payments

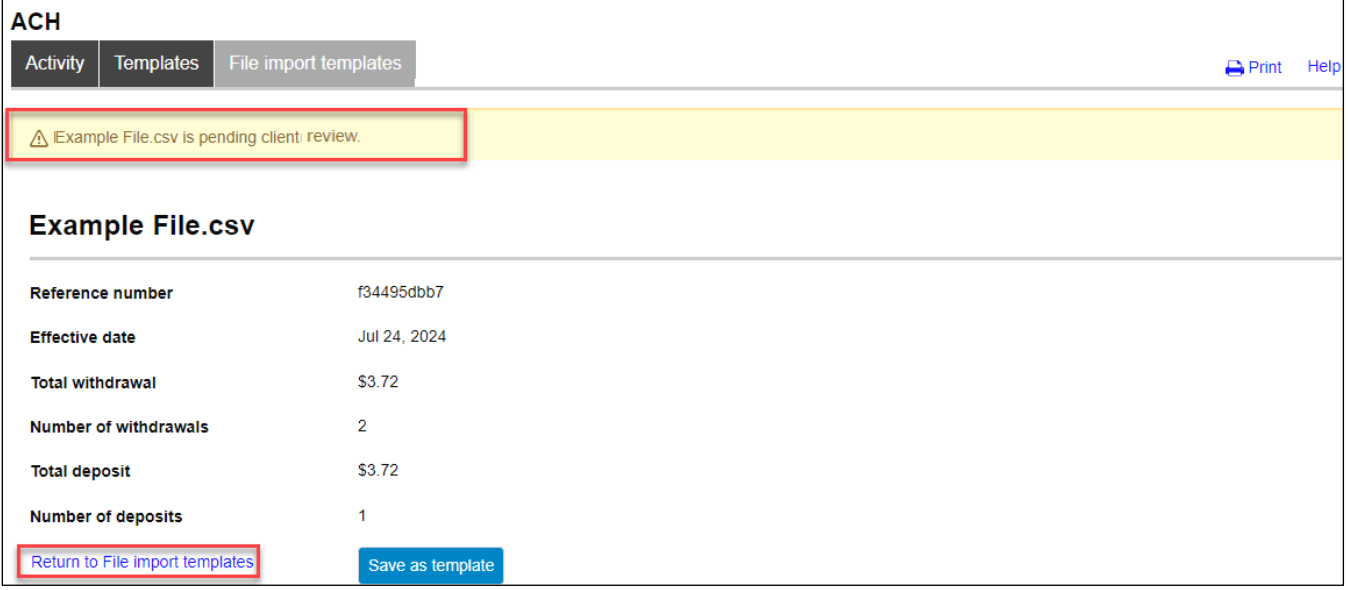

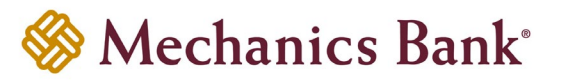

## <span id="page-39-0"></span>ACH Transfer Inquiry

You can easily view the status, print or export the details of your ACH transactions.

• From the ACH menu, select the **Activity** tab; a list of your ACH activity will appear

**Note:** You can use the search criteria fields on the right to filter out the results.

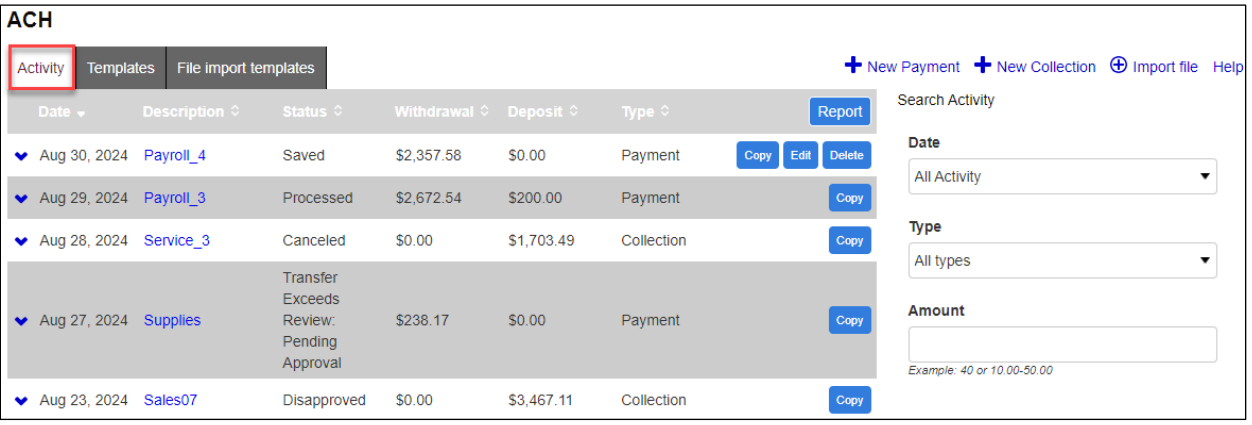

- From the activity list; you can quickly view the transfer **Status** and other transfer details, or you can click on the transfer **Description** to view the details of a specific transfer
	- **Note:** See below for **Transfer Status** descriptions.

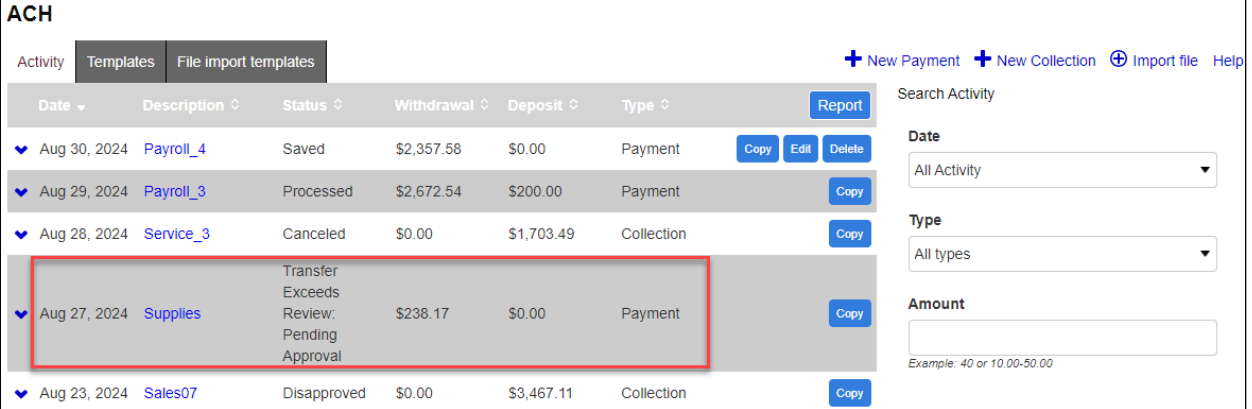

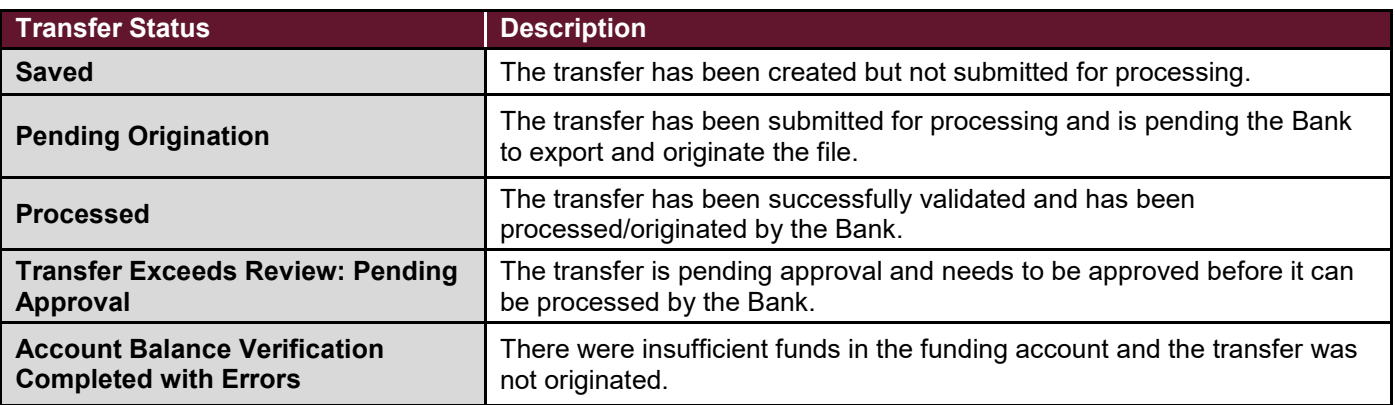

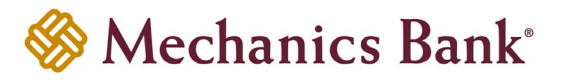

#### <span id="page-40-0"></span>Exports and Reporting

The Export and Report functions provide the ability to download ACH transfer activity in either a .pdf or .csv file format.

• From the ACH menu, select the **Activity** tab; a list of your ACH activity will appear

**P** Note: You can use the search criteria fields on the right to filter out the results.

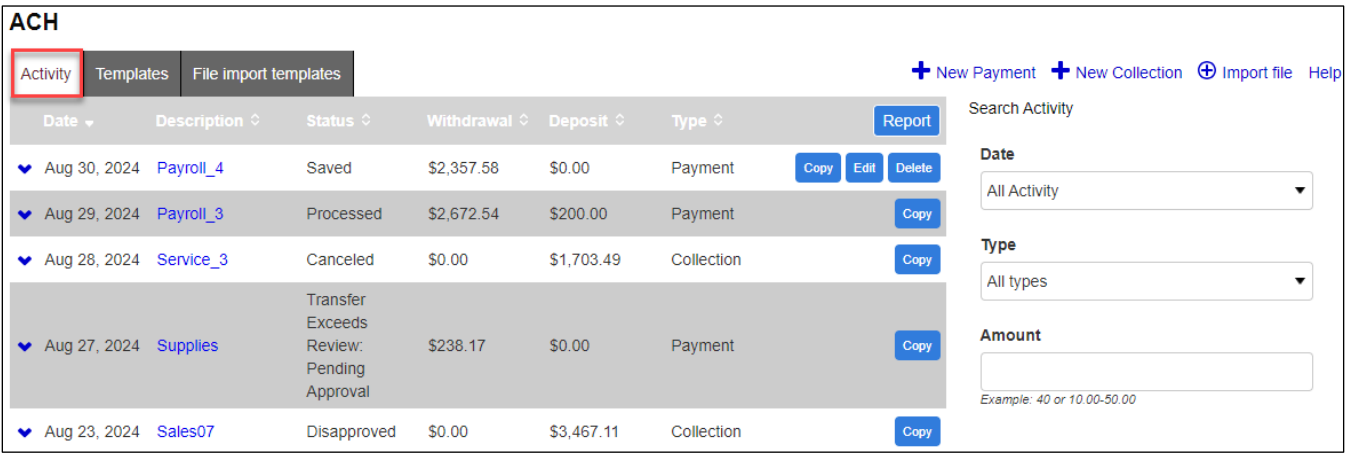

• Click on the **Report** button

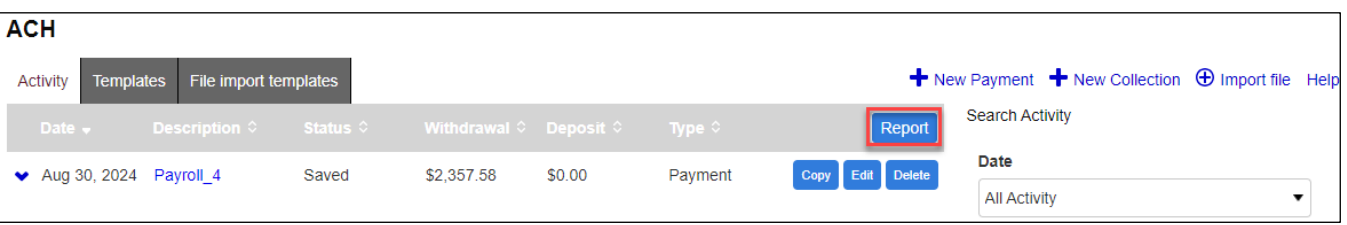

• An **Activity report** window will open; to include only certain transfers from your inquiry, you can click the **Select** button to choose the transfers, otherwise it will include all of the transfers from your inquiry in the report or export file

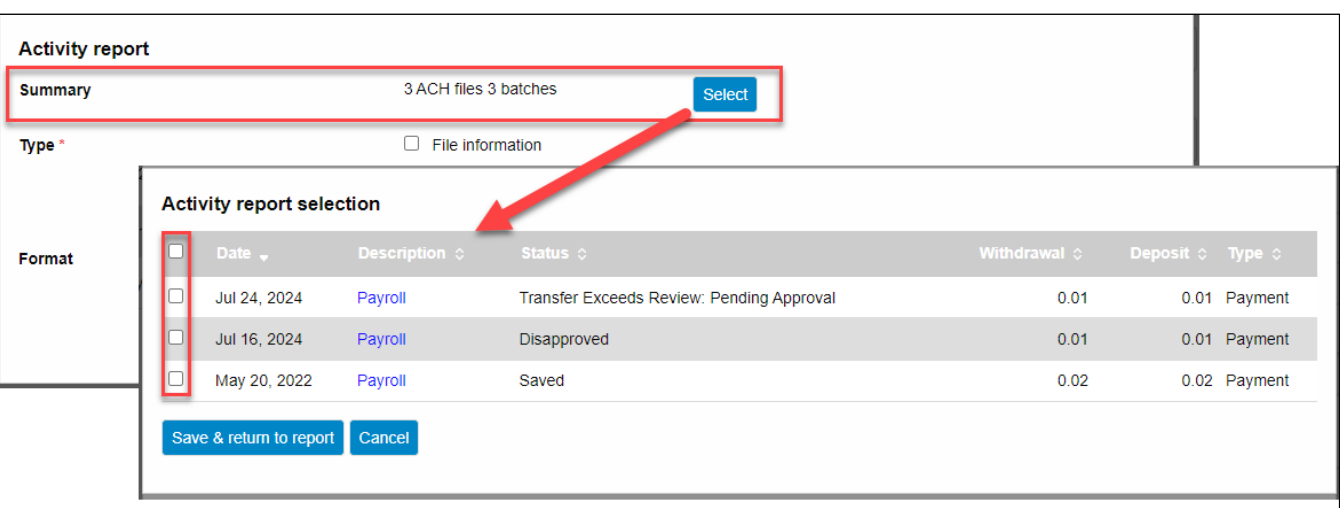

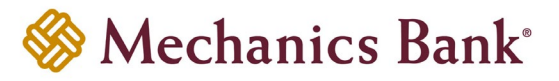

• Once the transactions are selected you can select a report **Type** and report **Format** from the drop down menu *(.pdf or .csv)*; then click **Download report**

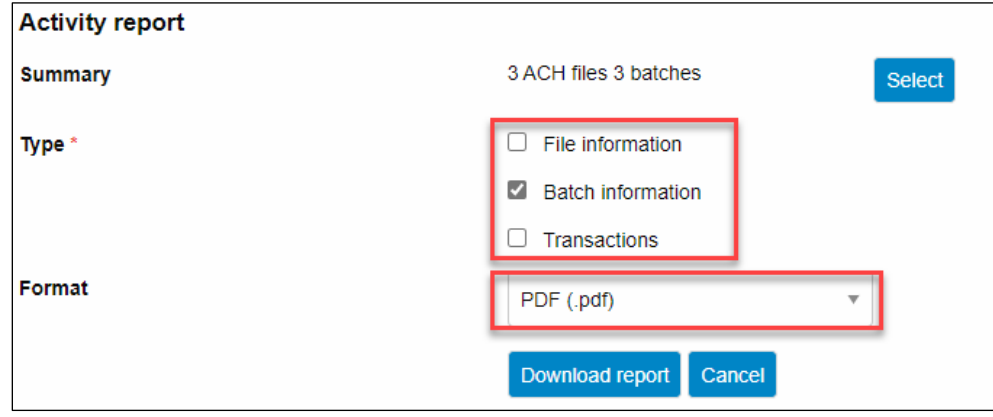

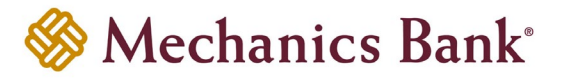

## <span id="page-42-0"></span>Changing a Saved ACH Transfer

Specific details of pending transfers that have a Saved status may be changed.

• From the ACH menu, select the **Activity** tab; from the list of transfer activity, locate the **Saved** transfer you want to edit and then click the **Edit** button to the right of the transfer

**Note:** You can use the search criteria fields on the right to filter out the results.

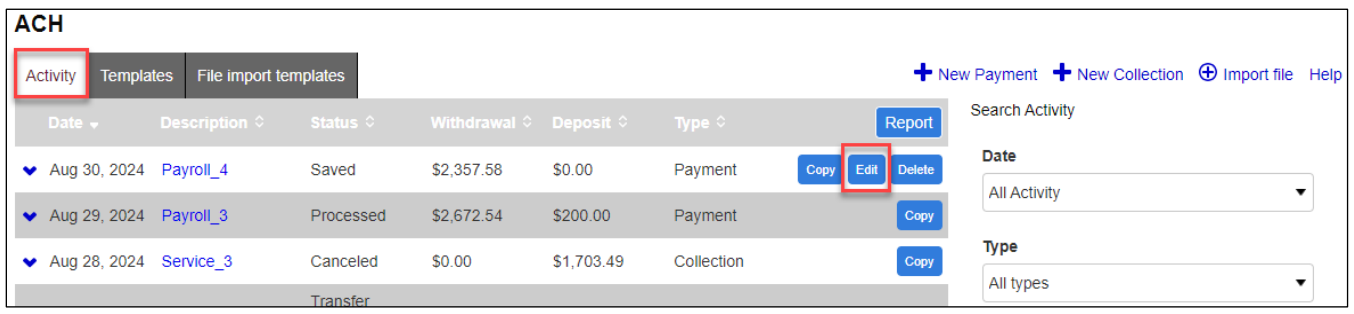

- After selecting the saved transfer from the list, the transfer will open in an editing screen; select the **Effective date** for the transfer and make any other changes as needed and when finished click **Complete ACH** 
	- **Note:** After making your changes, if you are not ready to submit the transfer for processing, you can click **Save for later** instead.

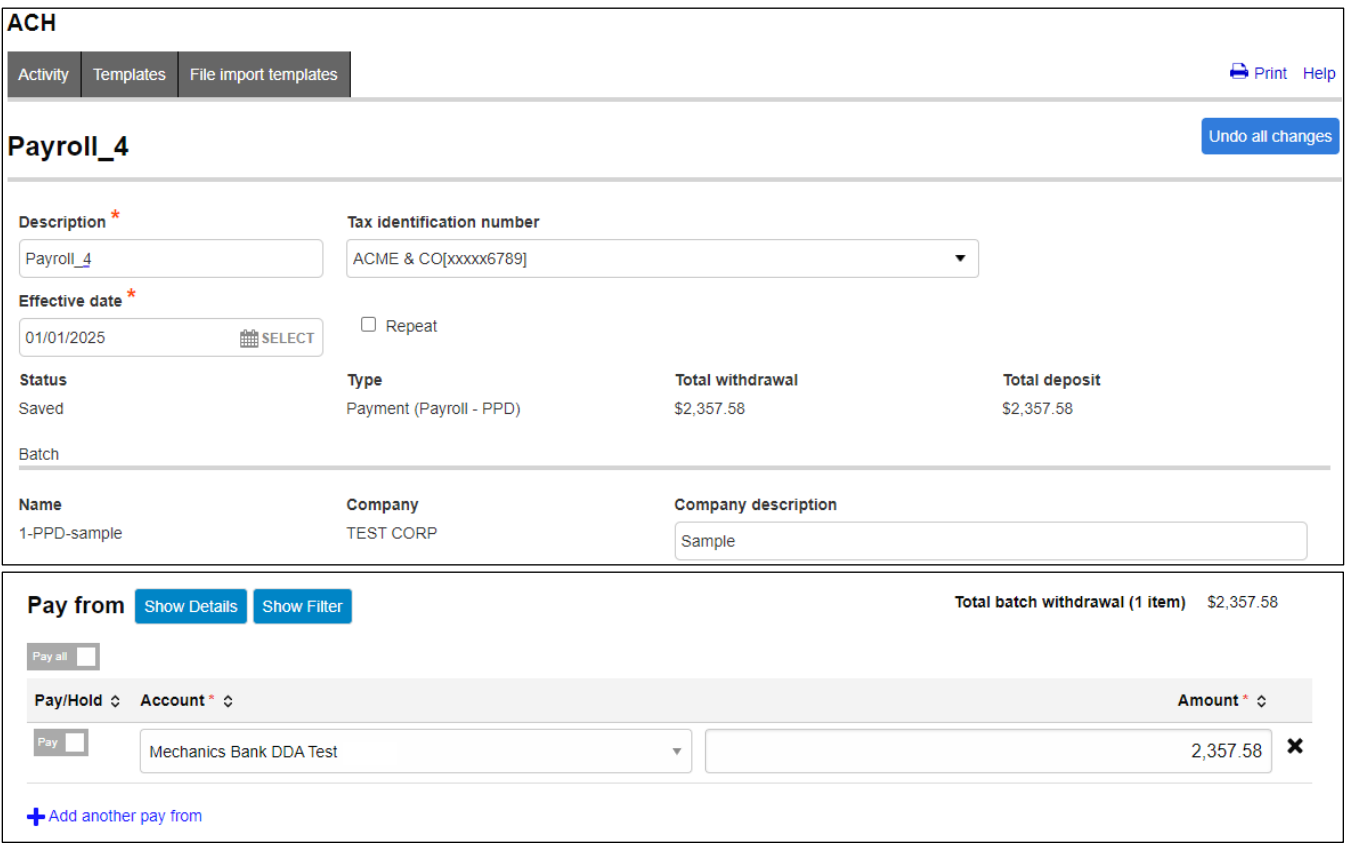

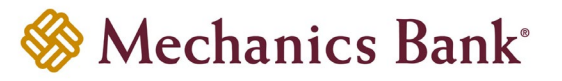

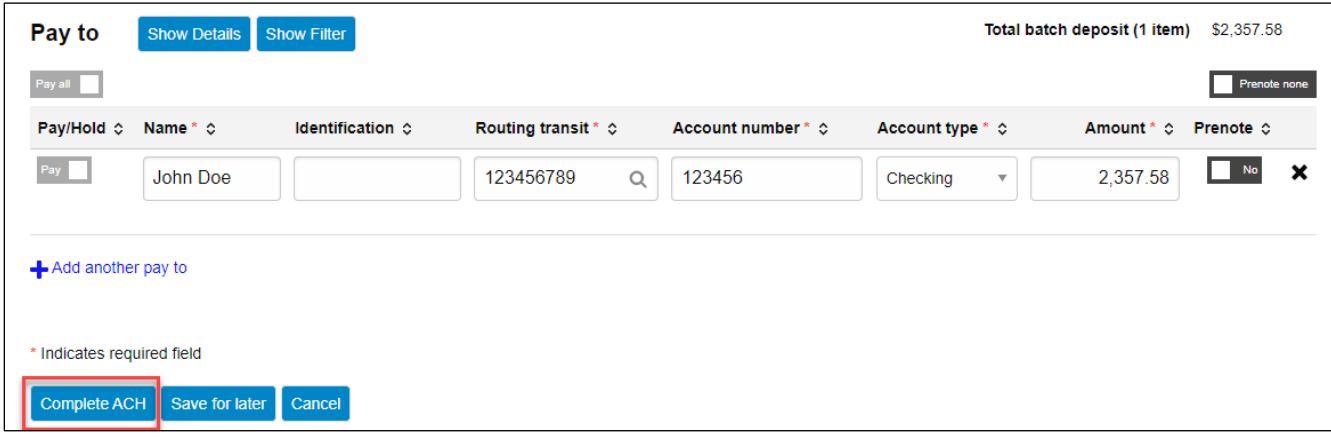

- If you selected **Complete ACH**, you will be prompted with a **Security Challenge**
- Press the button on your token device to generate an 8-digit one-time code *(or if you are a Soft Token user, use the DIGIPASS Soft Token APP to generate a Digital Signature; see Business Online Banking Security Token User Guide for further details)*
- Enter the code in the **One-time password** box on your computer screen
- Click **Complete Challenge**

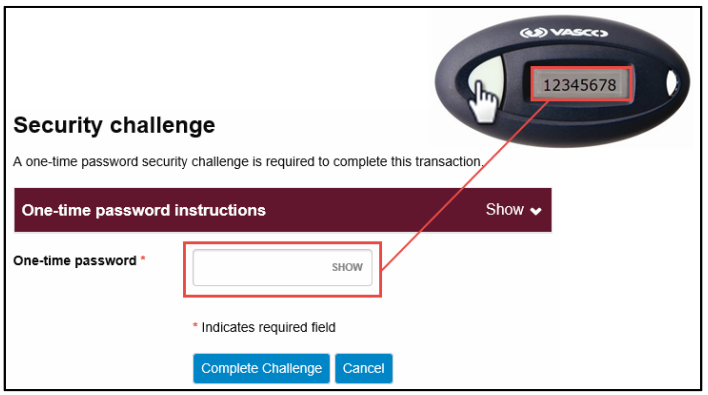

- A transfer status screen will display the status of the transfer;
	- o If the transfer requires a secondary approval, a **pending review** message will appear
		- **Note:** Another online user must now log in to review and approve the pending transfer. See the Reviewing & Approving an ACH Transfer section for details. Transfers that exceed your established transfer limit may also require Bank review and approval.
	- o If the transfer is unable to process due to an error, an **error** message will appear; depending on the error message received you may need to contact the Bank for assistance

**Note:** Once the error is corrected, you will need to re-submit the ACH transfer.

• Once the file has successfully been submitted, you can click **Return to ACH activity** to return to the ACH menu or you can click **Save as template**, to copy the transfer instructions to a template that can be used for future payments

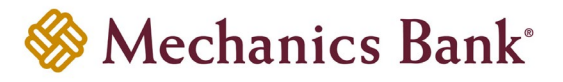

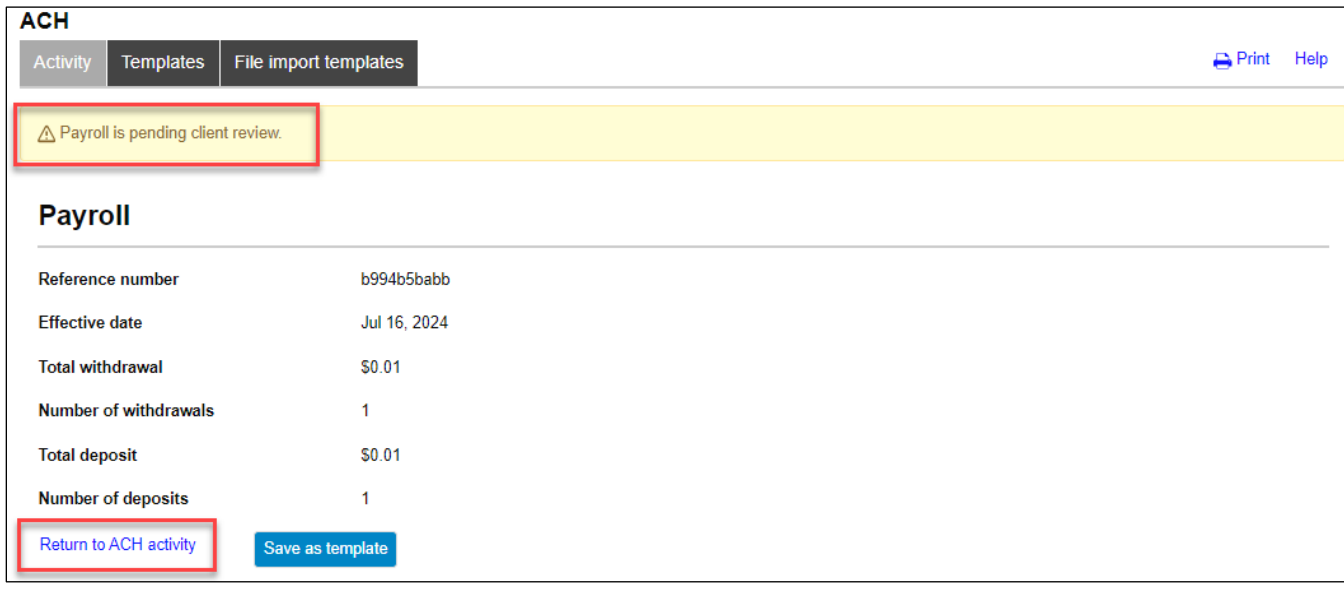

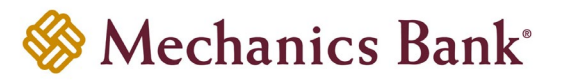

## <span id="page-45-0"></span>Deleting an ACH Transfer

Pending transfers that have a **Saved** or **Pending Origination** status may be deleted.

• From the ACH menu, select the **Activity** tab; from the list of transfer activity, locate the transfer you want to delete and then click the **Delete** button to the right of the transfer

**P** Note: You can use the search criteria fields on the right to filter out the results.

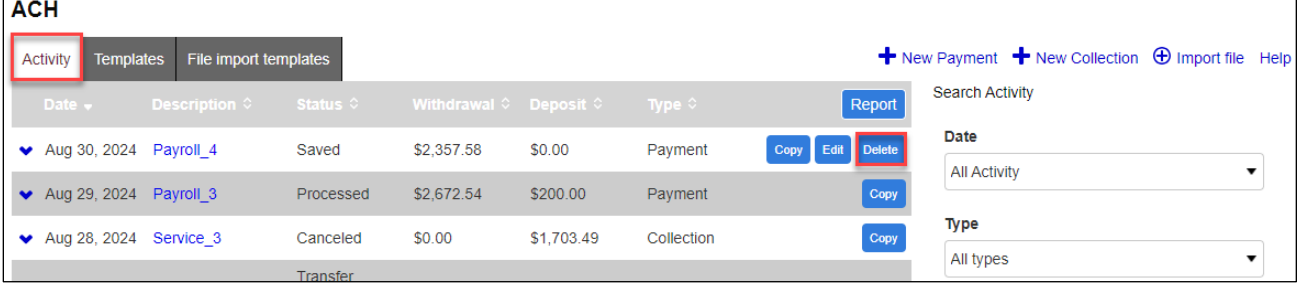

• After selecting the transfer from the list, the transfer will display; click **Delete ACH**

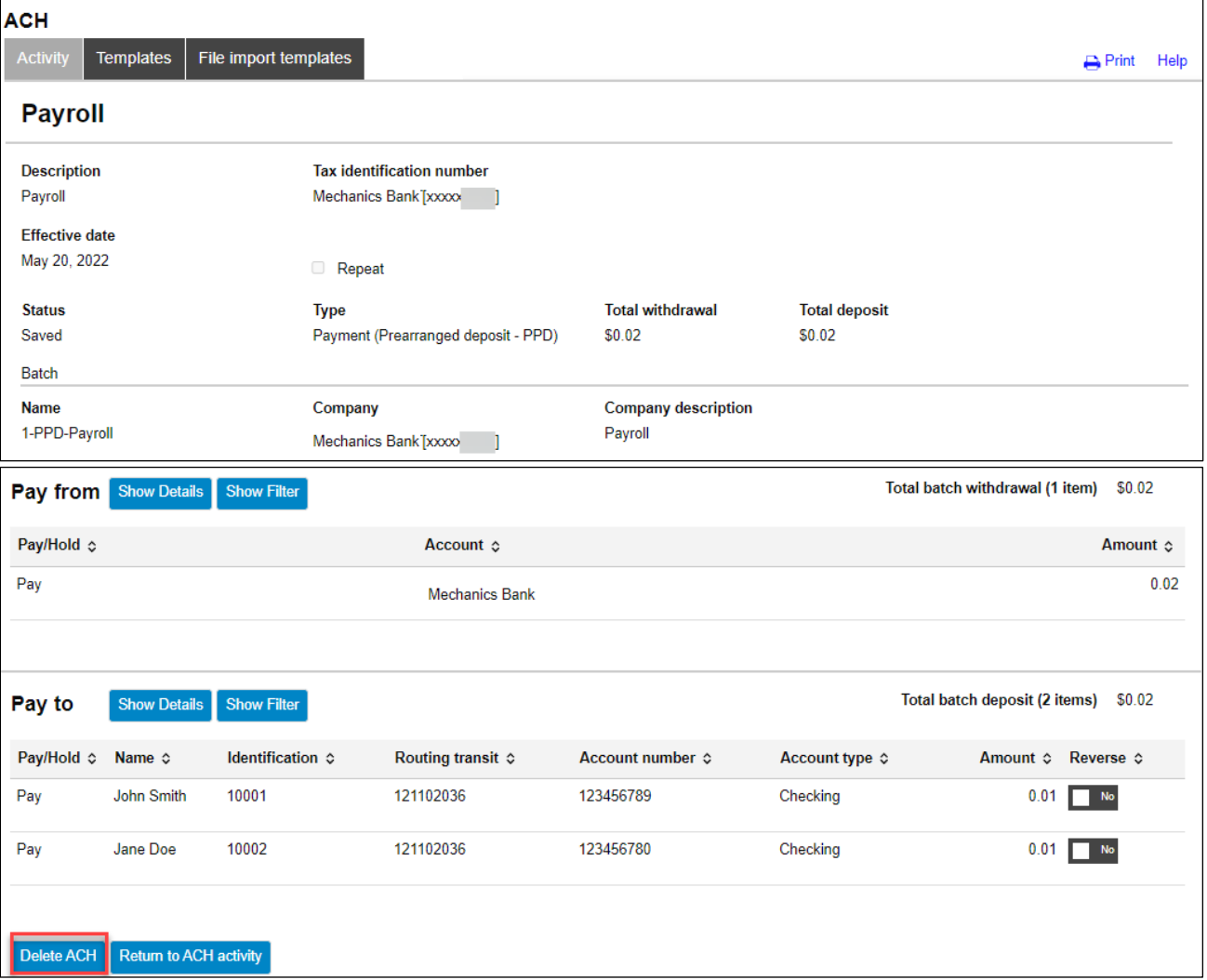

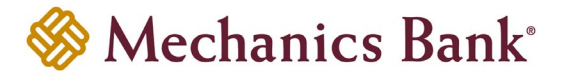

• A success message will display; click **Return to ACH Activity** to return to the ACH menu

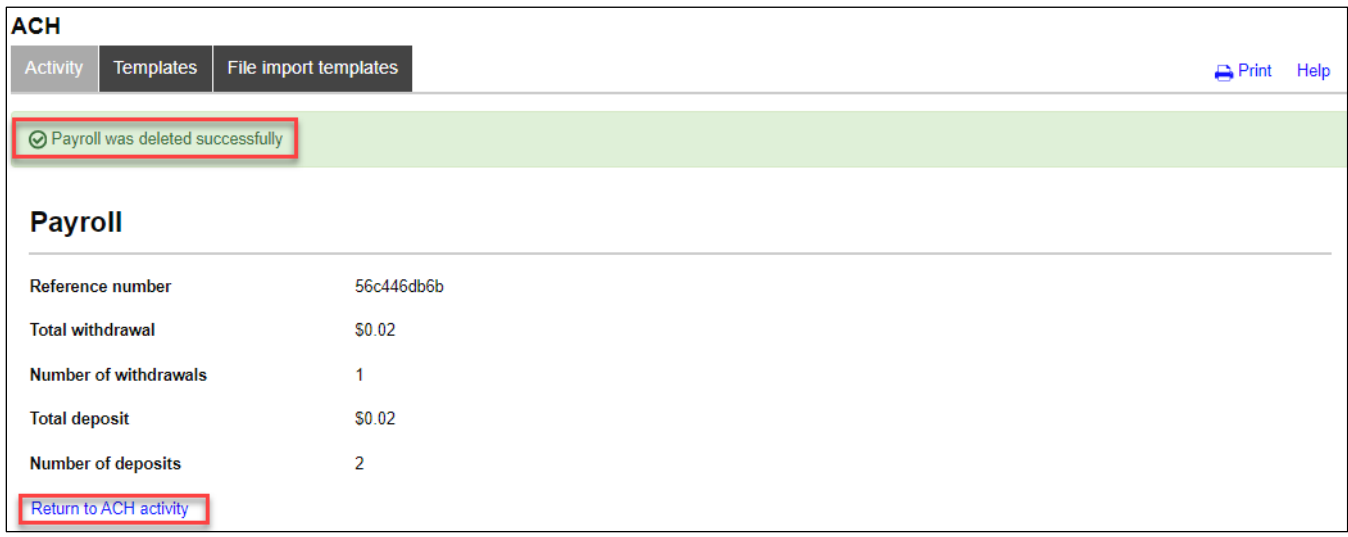

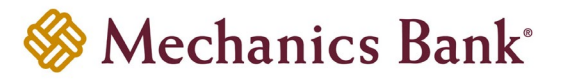

# <span id="page-47-0"></span>Reviewing & Approving an ACH Transfer

Some ACH Transfers will require additional client review/approval before the transfer is submitted to the Bank for processing. User's setup with this review/approval authority, will have the capability to approve or disapprove transfers. You can review/approve transfers easily from the **Home** page.

• From the **Home** page the pending transfers will appear under **Payments & Transfers** in the **Review ACH** section

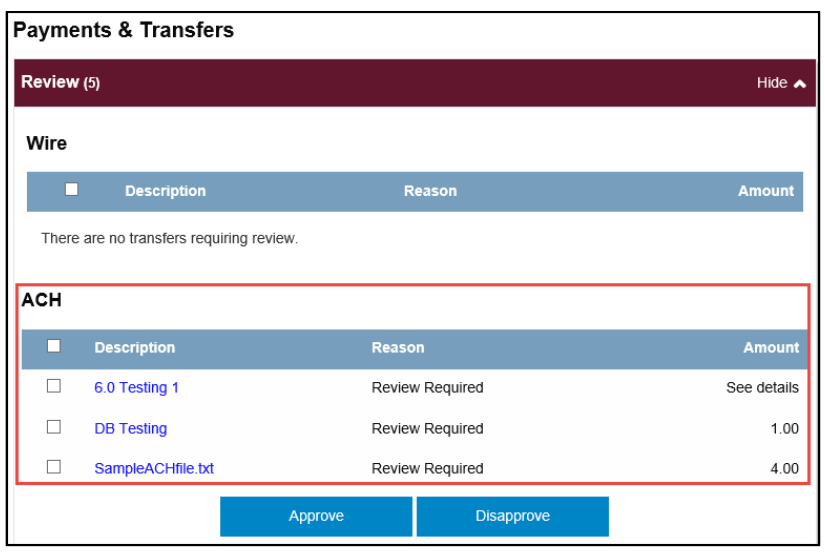

• Place a check mark to the left of the transfer that you want to decision and then click the **Approve** or **Disapprove** button as applicable

**Note:** To view the details of the transfer before approving it, click on the transfer **Description** link.

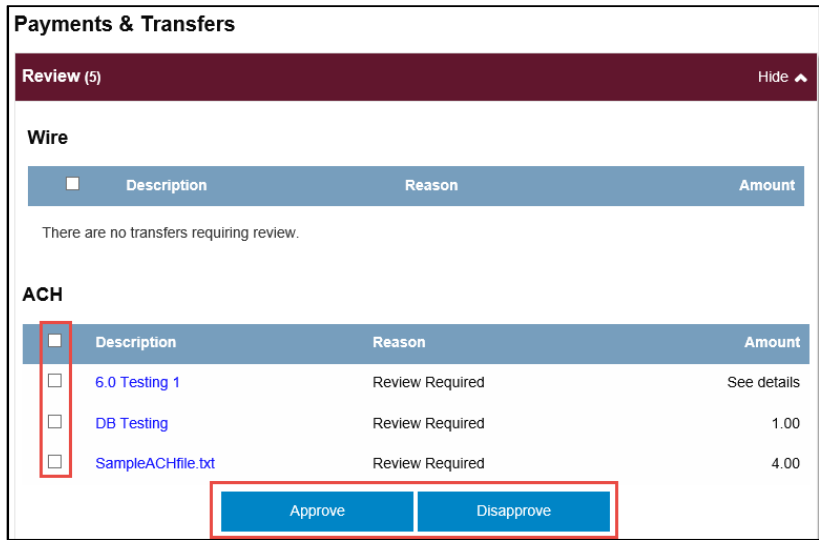

• A confirmation message will appear

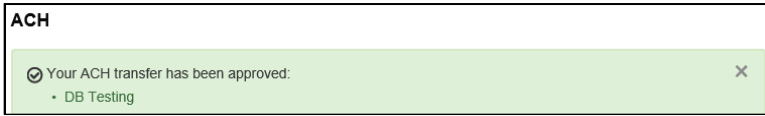